Министерство образования и науки Российской Федерации Федеральное государственное образовательное учреждение высшего профессионального образования «ТОМСКИЙ ГОСУДАРСТВЕННЫЙ УНИВЕРСИТЕТ СИСТЕМ УПРАВЛЕНИЯ И РАДИОЭЛЕКТРОНИКИ» (ТУСУР)

> УТВЕРЖДАЮ Зав. кафедрой ЭМИС профессор, д-р техн. наук \_\_\_\_\_\_\_\_\_\_\_\_ И.Г. Боровской  $\frac{1}{2014}$   $\frac{1}{2014}$   $\frac{1}{2014}$

#### МЕТОДИЧЕСКИЕ УКАЗАНИЯ

к выполнению практических и самостоятельных работ по дисциплине «Дополнительные главы информатики - 1» для студентов направления подготовки 080100 – Экономика 080200 - Менеджмент

> Разработчик: ст.преподаватель кафедры ЭМИС \_\_\_\_\_\_\_\_\_\_\_\_\_ А.А. Матолыгин

Даны указания к выполнению практических работ по курсу «Дополнительные главы информатики - 1» по следующей тематике: интерфейс Microsoft Word 2007, стили и шаблоны, таблицы и формулы, возможности графического представления информации.

Методические указания подготовлены на кафедре «Экономической математики, информатики и статистики» для студентов направлений 080100 «Экономика» и 080200 «Менеджмент».

Составитель: старший преподаватель кафедры ЭМИС Матолыгин А.А.

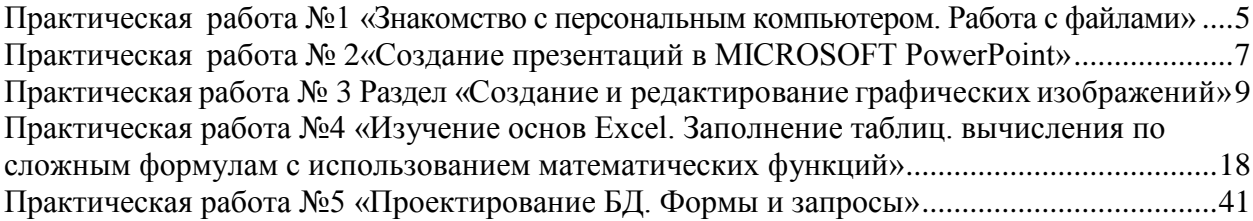

<span id="page-3-0"></span>Практическая работа №1 «Знакомство с персональным компьютером. Работа с файлами»

Цель работы: Работа с файлами. «Мой компьютер». «Проводник». Создание папок. Создание ярлыков.

*MS Windows* является многозадачной операционной системой. Работа с документами связана с такими операциями, как запуск приложений, открытие созданных документов, их копирование, перемещение, переименование, удаление, восстановление. При открытии документа автоматически запускается приложение, работающее с файлом этого документа.

Для отображения файлов, хранящихся на вашем диске, MS Windows использует папки. Папка является хранилищем информации. В ней могут находиться диски, файлы, другие папки, документы, различные приложения. Можно сказать, что папка MS Windows является аналогом каталога MS-DOS.

*Мой компьютер* – папка, в которой целиком представлен ваш персональный компьютер. Здесь содержатся все ваши жесткие и гибкие диски, сетевые диски, устройства для чтения или записи компакт-дисков, ваши личные и сетевые принтеры, ваш личный планировщик заданий и параметры подключения к удаленному компьютеру.

Действия, которые непосредственно управляют папкам и приложениями MS Windows, содержатся в командах меню. Каждая команда меню находится на линейке меню. Щелкнув мышью по выбранному наименованию, вы можете открыть меню с диалоговыми командами или возможными командами подменю.

Программа *Проводник* – это стандартное приложение MS Windows. Практически весь интерфейс MS Windows образован программой *Проводник*. С помощью *Проводника* можно производить с файлами и папками любые операции (запуск программы, поиск файла, сортировка файлов на панели и т.д.).

Переход к тому или иному объекту MS Windows осуществляется с помощью ярлыков. Щелкнув два раза клавишей мыши по ярлыку, вы откроете то или иное приложение. Удалив ярлык с папки или рабочего стола, вы потеряете только быстрый доступ к приложению, но не само приложение. Это основное отличие ярлыка MS Windows от пиктограммы. Пиктограмма – это небольшая картинка, представляющая на экране вашего компьютера приложение MS Windows. Например, создав ярлык к вашему принтеру и поместив его на рабочий стол, вы можете просто перетаскивать документы на ярлык принтера и печатать их немедленно.

Для того чтобы создать ярлык на рабочий стол поместите курсор на любое место рабочего стола и щелкните правой кнопкой мыши. В появившемся ниспадающем меню выберите команду *Создать*. В следующем меню выберите команду *Ярлык*. С помощью кнопки *Обзор* найдите на вашем диске приложение, на которое будет ссылаться ярлык, нажмите кнопку *Далее*, введите имя вашего ярлыка и, наконец, нажмите кнопку *Готово*.

Если нужно создать ярлык для документа, то правой клавишей мыши перетащите выбранный документ на рабочий стол или в папку и в появившемся ниспадающем меню выберите *Создать ярлык*.

Для того, чтобы создать новую папку, обратитесь к папке *Мой компьютер*, выберите в меню *Файл* команду *Создать - Папка*, введите имя для вашей папки и нажмите кнопку *ОК*.

Перемещение файлов между папками осуществляется лишь в том случае, если эти папки содержатся в открытых окнах. Для того, чтобы переместить *файл*, обратитесь к папке *Мой компьютер* и выберите в меню *Правка* команду *Вырезать*, после этого откройте папку в том месте, куда необходимо переместить файл и выберите в меню *Правка* команду *Вставить*.

Для того, чтобы переместить *папку,* обратитесь к папке *Мой компьютер* и выберите в меню *Правка* команду *Вырезать*, после этого откройте папку в том месте, куда необходимо переместить папку и выберите в меню *Правка* команду *Вставить*.

Аналогичным образом выполняются операции копирования и удаления файлов или папок.

Помните, если вы перемещаете пиктограмму приложения, всегда получите ярлык. Если же вы перемешаете файл, то всегда получите его копию.

*Задание 1. Изменение системного времени*

Открыть диалоговое окно Свойства: Дата и время.

Выберите нужный элемент в группе Время:

- чтобы изменить часы, выделите значение часов в поле счетчика и нажимайте кнопки счетчика;

- чтобы изменить минуты, выделите значение минут в поле счетчика и нажимайте кнопки счетчика;

- чтобы изменить секунды, выделите значение секунд в поле счетчика и нажимайте кнопки счетчика.

*Задание 2. Создание папки*

В окне проводника выберите диск, на котором требуется создать новую папку.

В меню Файл выберите команду Создать, а затем выберите Папка.

В окне появляется новая папка с именем, которое присвоено ей по умолчанию.

Введите имя новой папки и нажмите клавишу ENTER.

*Задание 3. Помещение ярлыка на рабочий стол* 

В окне Мой компьютер или в окне проводника выберите объект, например, файл, программу, папку, принтер или компьютер, для которого требуется создать ярлык.

В меню Файл выберите команду Создать ярлык.

Перетащите ярлык на рабочий стол.

Теоретические разделы курса необходимые для выполнения заданий находятся:

Информатика: Практикум по технологии работы на компьютере : Учебное пособие для вузов / ред. : Н. В. Макарова. - 3-е изд., перераб. - М. : Финансы и статистика, 2005.

<span id="page-5-0"></span>Практическая работа № 2«Создание презентаций в MICROSOFT PowerPoint»

Цель работы: освоение средства создание презентаций и создание презентации.

Программа MS Power Point является специализированным средством автоматизации для создания и оформления презентаций, призванных наглядно представить работы исполнителя группе других людей. Программа обеспечивает разработку электронных документов особого рода, отличающихся комплексным мультимедийным содержанием и особыми возможностями воспроизведения.

Документ MS Power Point представляет собой набор отдельных кадров, называемых слайдами. Каждый слайд в документе имеет собственный уникальный номер, присваиваемый по умолчанию в зависимости от места слайда. Последовательность слайдов в документе линейная. Слайды могут содержать объекты самого разного типа, например: фон, текст, таблицы, графические изображения и т.д. При этом на каждом слайде присутствует как минимум один объект – фон, который является обязательным элементом любого слайда.

Запуск программы можно осуществить разными способами:

1. Наиболее простой из них заключается в использовании кнопки *Панели быстрого запуска* или *Рабочего стола*.

2. Если таких кнопок нет, то выполните команду *Пуск-Программы-Microsoft Power Point.*

После запуска появляется окно программы с открытым диалоговым окном MS PowerPoint. В окне предлагается выбрать форму работы по созданию презентации:

1. *Мастер автосодержания* можно использовать для быстрого создания презентации с типовой структурой. В этом случае на экран поступит диалоговое окно Мастера.

2. *Шаблон оформления* позволяет взять за основу своей презентации один из готовых шаблонов Power Point.

3. *Пустую презентацию***.** Если активизировать этот раздел, то о создании своей презентации вам придется позаботиться самим.

*Открыть презентацию.* Этот раздел позволяет загрузить готовую презентацию с жесткого диска, или другого съемного носителя.

В левой части окна приложения находится область *Структура* или *Слайды* для переключения между режимами *Слайды* и *Структура.* По умолчанию в области *Структура - Слайды* устанавливается режим *Слайды*, т.е.

отображается панель *Слайды*. В этом режиме в этой области отображаются миниатюрные изображения слайдов, входящих в презентацию.

В режиме *Структура* в этой области отображается иерархическая структура, содержащая заголовки и тексты слайдов презентации. Перед заголовком каждого слайда стоит номер и значок. Основной текст, включающий до пяти уровней отступов, расположен после каждого заголовка.

В центре приложения находится область слайда, в которой отображается слайд. *Режим обычный* – это основной режим для создания, редактирования и форматирования отдельных слайдов.

Ниже главного окна находится *область заметок.* В этой области к каждому слайду можно добавить заметки докладчика, которые не отображаются в режиме показа слайдов.

*Строка меню* предоставляет доступ ко всем важным командам программы Power Point. Панели инструментов предоставляют быстрый доступ к используемым командам. В Power Point используется группа команд меню *Показ слайдов* вместо меню *Таблица* редактора Word.

На панели форматирования размещены следующие инструменты: *Конструктор* и *Создать слайд*. При выборе кнопки Конструктор в области задач отображается панель *Дизайн слайда*, в которой размещены три раздела: Шаблоны оформления; Цветовые схемы; Эффекты анимации. С помощью команд этих разделов можно к слайду применить шаблон оформления, цветовые схемы и эффекты анимации.

При выборе на панели инструментов команды *Создать слайд*, в области задач отображается панель *Разметка слайда*, с помощью которой можно изменять разметку слайдов (Макет текста, Макет содержимого, Макет текста и содержимого).

*Бегунок линии прокрутки* позволяет переходить между слайдами, а не по тексту в пределах одного слайда. Кроме того, во время перетаскивания бегунка редактор показывает номер и название каждого слайда.

*Кнопки режима просмотра* слева от горизонтальной полосы прокрутки, позволяют быстро переключиться в один из режимов просмотра Power Point (Обычный режим, Режим сортировщика слайдов, Показ слайдов). В левой части строки состояния отображается номер слайда, над которым идет работа в данный момент, и тип создаваемой презентации.

# *Режимы просмотра:*

Для эффективного применения Power Point при создании и редактировании презентаций необходимо использовать различные режимы просмотра документов. Режимы представляют собой разные способы отображения слайдов на экране. К основным режимам, применяемым в Power Point, относятся: обычный режим и режим сортировщика слайдов.

Переключение режимов отображения можно осуществлять в меню *Вид*  (Обычный, Сортировщик слайдов, Показ слайдов, Страницы заметок). Переключение режимов можно также осуществлять с помощью кнопок,

расположенных слева от горизонтальной полосы прокрутки (Обычный режим, Режим сортировщика слайдов, Показ слайдов).

# *Режимы отображения слайдов:*

В режиме *«Обычный»* в окне приложения отображаются три области: *Структура-Слайды*; область *Слайда; Заметки к слайду*. Размеры областей можно изменять, перетаскивая их границы.

Режим *Сортировщик слайдов* – это режим, в котором все слайды презентации отображаются виде миниатюр. В этом режиме можно легко перемещать слайды, изменяя порядок их следования в презентации.

Режим *Показ слайдов* – это режим, с помощью которого можно просмотреть презентацию на экране.

Режим *Страницы заметок* – режим просмотра, в котором к каждому из слайдов можно добавить заметки докладчика. В верхней половине страницы появляется уменьшенное изображение слайда, а в нижней половине отображается большая панель для текста заметок.

Задание на лабораторную работу.

Создать презентацию о Вашем родных местах. Требование к презентации:

- титульный слайд;
- слады с маркированным текстом;
- слайды с текстом и рисунками;
- слайды с организационными диаграммами;
- слайды с графическими объектами;
- слайд с видео- и аудио-потоками;
- анимирование презентации.

Теоретические разделы курса необходимые для выполнения заданий находятся:

Информатика: Практикум по технологии работы на компьютере : Учебное пособие для вузов / ред. : Н. В. Макарова. - 3-е изд., перераб. - М. : Финансы и статистика, 2005.

<span id="page-7-0"></span>Практическая работа № 3 Раздел «Создание и редактирование графических изображений»

Цель работы: знакомство с возможностями Microsoft Word 2007 при создании и импорте графических изображений.

Word предоставляет возможность создавать документы с 3 видами компьютерной графики, а именно

- графические объекты, созданные при помощи панели инструментов «Рисование»;

- клипы – рисунки из коллекции Word;

- графические объекты, хранящиеся в файлах и созданные

специализированными средствами компьютерной графики.

Вставка графических объектов из файлов может осуществляться двумя способами: внедрением графических объектов и связью с графическим объектом (файлом). Для вставки графического файла используется команда «Вставка», «Рисунок», «Из файла»**.**

Редактирование рисунков осуществляется после его выделения командой «Правка», «Объект рисунок**»** либо двойным щелчком левой кнопкой мыши на рисунке. Открывается окно «Рисунок», которое содержит инструменты графического редактирования. Рисунки векторного типа допускают поэлементное редактирование, для этого выделяются определенные элементы рисунка нажатием левой кнопки мыши и выполняется их графическая настройка (цвет, линия, размер, местоположение). Возможно добавление новых графических элементов, сдвиг всего рисунка за первоначально заданный контур, изменение размеров контура.

Используя инструменты панели «Рисование» в Word можно создавать и редактировать графические объекты. В результате будет создано векторное изображение, состоящее из простых геометрических фигур. Рисованный объект Word имеет многослойную структуру, отдельные элементы рисунка могут располагаться определенным образом относительно других объектов. Кнопка «Действия» вызывает меню с командами для работы с графическими объектами:

**«**Группировать**» –** для группировки всех выделенных графических объектов в один объект. Эти команды следует вводить после того, как, нажав кнопку со стрелкой «Выбор объектов», вы выделите всю группу;

«Порядок» **–** размещение графического объекта относительно текста;

«Сдвиг» рисунка вверх, вниз, влево, вправо;

«Повернуть/отразить» **–** изменение ориентации графического объекта:

поворот, вращение, зеркальное отображение;

«Изменить автофигуру» **–** замена другим видом автофигуры.

Форматирование элементов рисунка также обеспечивают кнопки цветового оформления и стиля линии.

Операции редактирования рисунков могут выполняться как над одним, так и над группой рисованных объектов.

Задание на лабораторную работу.

1. Создать документ Word, содержащий генеалогическое дерево, используя стандартные графические объекты панели «Рисование».

Теоретические разделы курса необходимые для выполнения заданий находятся:

Информатика: Практикум по технологии работы на компьютере : Учебное пособие для вузов / ред. : Н. В. Макарова. - 3-е изд., перераб. - М. : Финансы и статистика, 2005. – С. 88-97.

Вопросы и контрольные задания.

- 1. Какие виды компьютерной графики можно использовать в документах Word?
- 2. Каким образом осуществляется редактирование рисунков?

3. Какую структуру имеет рисованный объект в Word?

Раздел «Создание и редактирование таблиц и формул в Word» Цель работы: знакомство с возможностями Microsoft Word 2007 при создании документа, содержащего таблицы и формулы.

Для более удобного представления информации в документах часто используют таблицы. Word предоставляет возможность создавать таблицы произвольной конфигурации, с различным числом строк, столбцов даже на уровне отдельной строки таблицы. Таблица вставляется в документ по месту установки курсора. Любая таблица состоит из строк и столбцов. Их пересечение образуют ячейки таблицы. Для вставки таблицы служит кнопка «Таблицы», расположенная на панели «Таблицы» лента «Вставка». При нажатии на эту кнопку можно в интерактивном режиме выбрать необходимое количество строк и столбцов для будущей таблицы (рисунок 3.1).

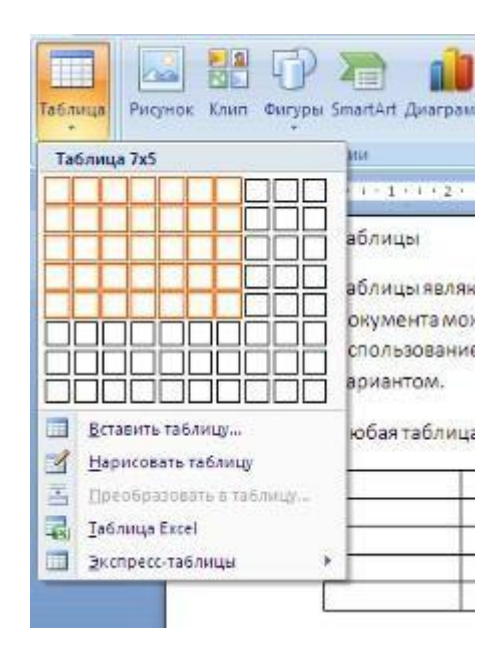

Рисунок 3.1 - Панель инструментов «Таблица»

Для создания сложной таблицы, состоящей из разнообразных комбинаций ячеек можно нарисовать таблицу вручную. Для этого служит кнопка-опция «Нарисовать таблицу». В этом режиме курсор приобретает вид карандаша. Рисование таблицы происходит путем перемещения мыши с нажатой левой кнопкой. Рисование начинается с указания одного из углов таблицы (обычно начинают с левого верхнего угла), затем с нажатой левой кнопкой мышь передвигаем по диагонали к тому месту, где будет расположен правый нижний угол таблицы. Когда курсор достиг нужного места, левая кнопка отпускается. Теперь можно рисовать внутренние (сколь угодно сложные) ячейки таблицы. По окончании рисования таблицы необходимо повторно нажать кнопку "Нарисовать таблицу", чтобы выйти из режима рисования.

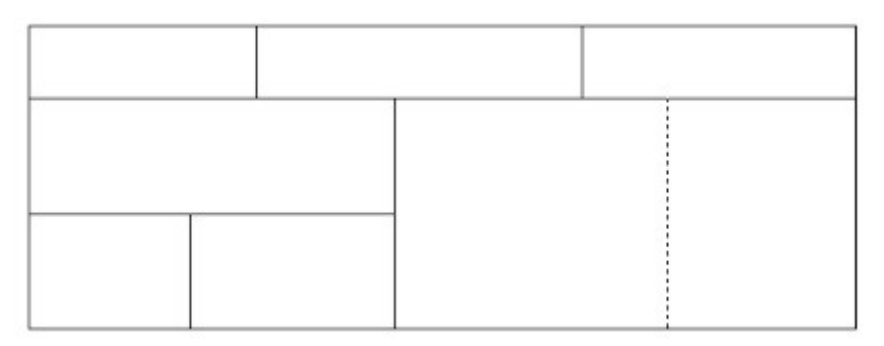

Word 2007 предоставляет несколько вариантов готовых экспресстаблиц (рисунок 3.2).

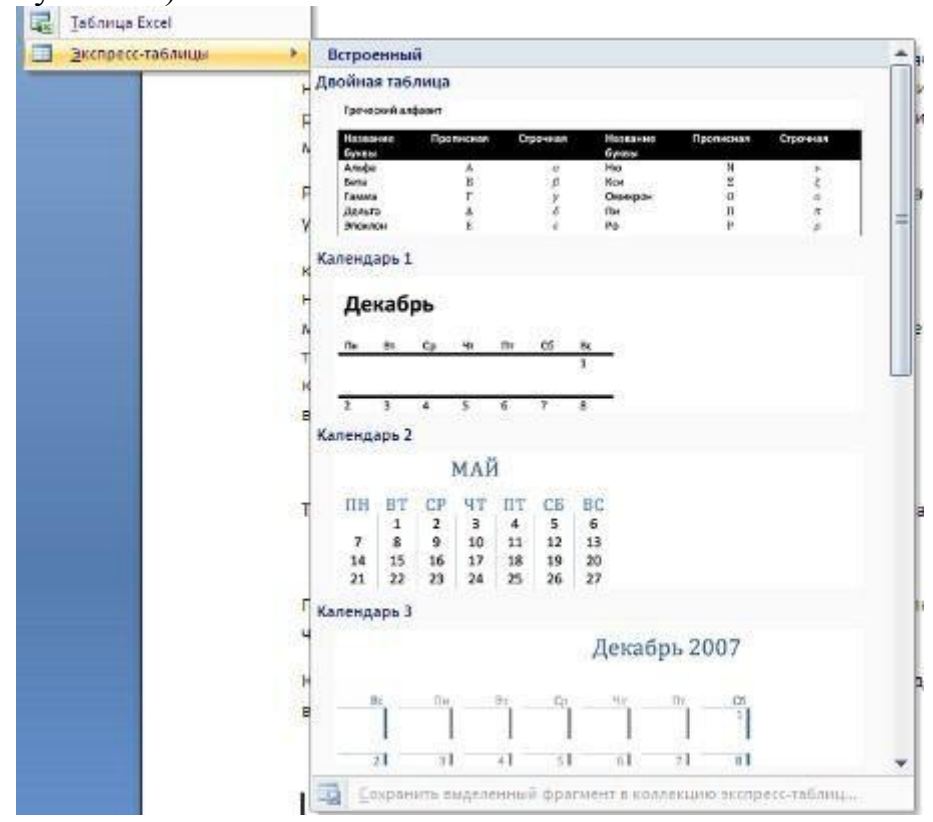

Рисунок 3.2 - Панель готовых экспресс-таблиц

В Word можно превращать уже набранный текст в таблицу. Для этого необходимо выделить нужный блок текста и выбрать пунктменю «Преобразовать в таблицу». В появившемся окне надо задать параметры будущей таблицы. Следует иметь в виду, что, фрагмент должен быть предварительно отформатирован символами-разделителями, чтобы программа смогла различить столбцы таблицы.

Настройки таблицы (параметры строк, столбцов, ячеек) можно произвести в окне «Свойства таблицы», которое открывается кнопкой «Свойства» на панели «Таблица».

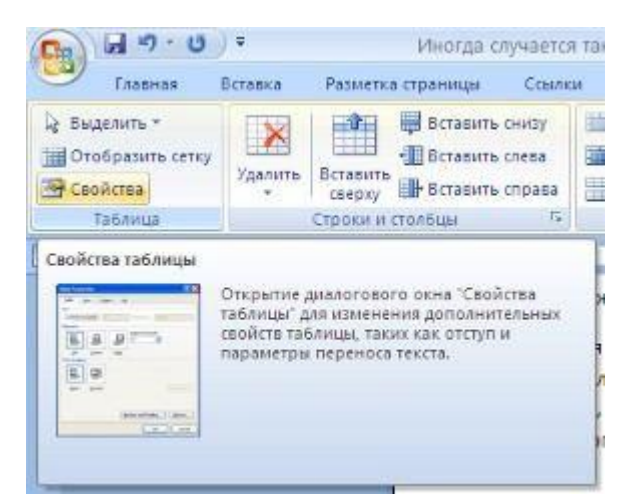

Рисунок 3.3 - Окно «Свойства таблицы»

Для создания формул в Word применяют встроенный редактор формул Microsoft Equation. Для вставки формулы нужно перейти на вкладку «Вставка» ленты инструментов и нажать кнопку «Объект» группы «Текст». Появится диалоговое окно на вкладке «Создание». Нужно найти пункт «Microsoft Equation 3» и нажать ОК. Появится одна панель, на которой в выпадающих окнах можно выбрать знаки и символы для набора формул (рисунок 3.4).

| <b>Формула</b> |                                                                                                    |  |  |  |  |  |  |  |  |  |
|----------------|----------------------------------------------------------------------------------------------------|--|--|--|--|--|--|--|--|--|
|                | ∣≤≠≈│ال من العاصة   E ∀   ↓←⊗   عاصة   القينة العاصة   عاصة   عاصة   عاصة   ع                                                |  |  |  |  |  |  |  |  |  |
|                | ▏௵௵▏▏⋕▗Æ▏▏≋▁Ѿ▏⋝ѿ⋝҈ѿ▏∫ѿ∮ѿ▏▏□▏ <sub>⊑</sub> ▁▏├ <u>◆</u> ←▏ <mark>▐</mark> ▏ <mark></mark> <mark></mark> ヷ゠▏ <sup></sup> ๛▐▓▌▏ |  |  |  |  |  |  |  |  |  |

Рисунок 3.4 - Панель «Microsoft Equation 3»

Для выхода из режима редактирования формул нужно щелкнуть кнопкой мыши на произвольном месте документа за пределами окна ввода формулы. Для редактирования формулы необходимо дважды щелкнуть мышью на объекте.

Задание на лабораторную работу.

1. Создать документ Word, содержащий таблицу и текст с формулами.

Теоретические разделы курса необходимые для выполнения заданий находятся:

Информатика: Практикум по технологии работы на компьютере : Учебное пособие для вузов / ред. : Н. В. Макарова. - 3-е изд., перераб. - М. : Финансы и статистика, 2005. – С. 69-79.

Вопросы и контрольные задания.

- 1. На какой ленте расположена кнопка «Таблицы»?
- 2. Для чего предназначена кнопка-опция «Нарисовать таблицу»?
- 3. Какие варианты экспресс-таблиц предлагает Word 2007?
- 4. Как создать формулу в тексте документа?

### Раздел «Стили и шаблоны Microsoft Word 2007»

Цель работы: знакомство со стилями и шаблонами Microsoft Word 2007.

Word 2007 предоставляет возможность быстрого форматирования текста. Когда выделяется какой-либо фрагмент текста, рядом появляется окно форматирования. Параметры форматирования символов и абзацев Word 2007 позволяют изменять вид создаваемых документов. Число возможных вариантов форматирования велико и установка всех этих параметров вручную может занимать продолжительное время. Для решения этой задачи служат стили. Стили представляют собой наборы команд форматирования.

При создании стиля пользователь указывает значения отдельных параметров форматирования, которые должны быть включены в создаваемый стиль, для последующего применения всех этих параметров совместно посредством выбора имени этого стиля. Стили определяют форматирование символов, текстовых фрагментов, абзацев, строк таблиц или уровней структуры документа. Существует два различных типа стилей: стиль символа (шрифт, размер, начертание, положение, интервалы) и стиль абзаца (междустрочные интервалы, отступы, выравнивание и др.). Большинство стилей, используемых в Word, являются стилями абзацев. Следует помнить, что изменяя настройки какого-либо стиля, мы автоматически изменяем внешний вид всех фрагментов текста, которым этот стиль был присвоен.

Шаблон документа представляет собой документ сохраненный определенным образом и содержащий текст, рисунки, таблицы и т.д., то есть то, что может понадобится, при работе над другими документами. В шаблонах обычно сохраняют фирменные бланки, бланки договоров, отчетов и т.д.

В каждом шаблоне документа имеется заранее созданный набор стилей, также можно самостоятельно создавать новые и изменять имеющиеся в шаблонах стили. Для применения стиля из списка экспресс-стилей необходимо:

- выделить фрагмент текста;

- на панели "Стили" (лента "Главная") нажать справа нижнюю кнопку в строке с графическим представлением стилей (можно нажать кнопку в самой строке "Стили");

- в появившейся галерее надо выбрать нужный стиль, при этом выделенный фрагмент будет приобретать форматирование того стиля, на который мы будем указывать курсором мыши (рисунок 3.5).

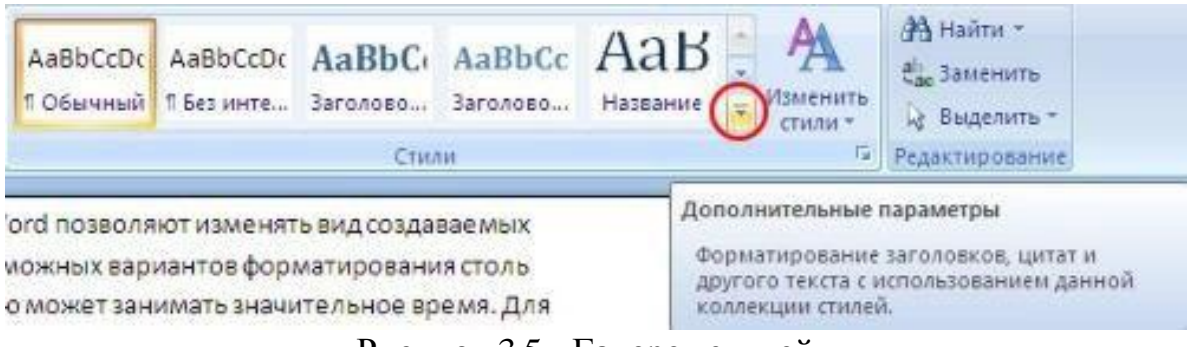

Рисунок 3.5 - Галерея стилей

В списке экспресс-стилей отображаются часто используемые стили. Если возникает необходимость применить стиль, которого нет в галерее, необходимо открыть галерею стилей и нажать кнопку «Применить стили». В появившемся окне надо выбрать нужный стиль или указать его имя в поле «Имя стиля». Буквой «а» обозначены стили текста, ¶– стиль абзаца, соответственно где есть оба значка – это стили и текста, и абзаца (рисунок 3.6).

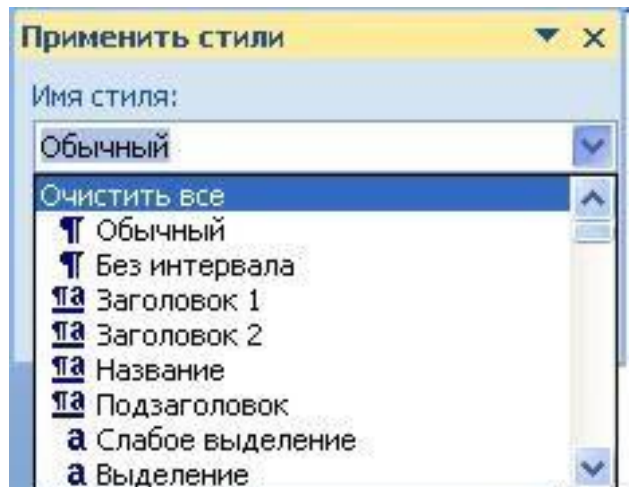

Рисунок 3.6 - Панель «Применить стили»

Для настройки списка отображаемых стилей предназначена ссылка «Параметры». В ней открывается окно «Параметры области стилей». Создавать и изменять стили можно двумя способами: определением стиля и созданием параметров (рисунок 3.7).

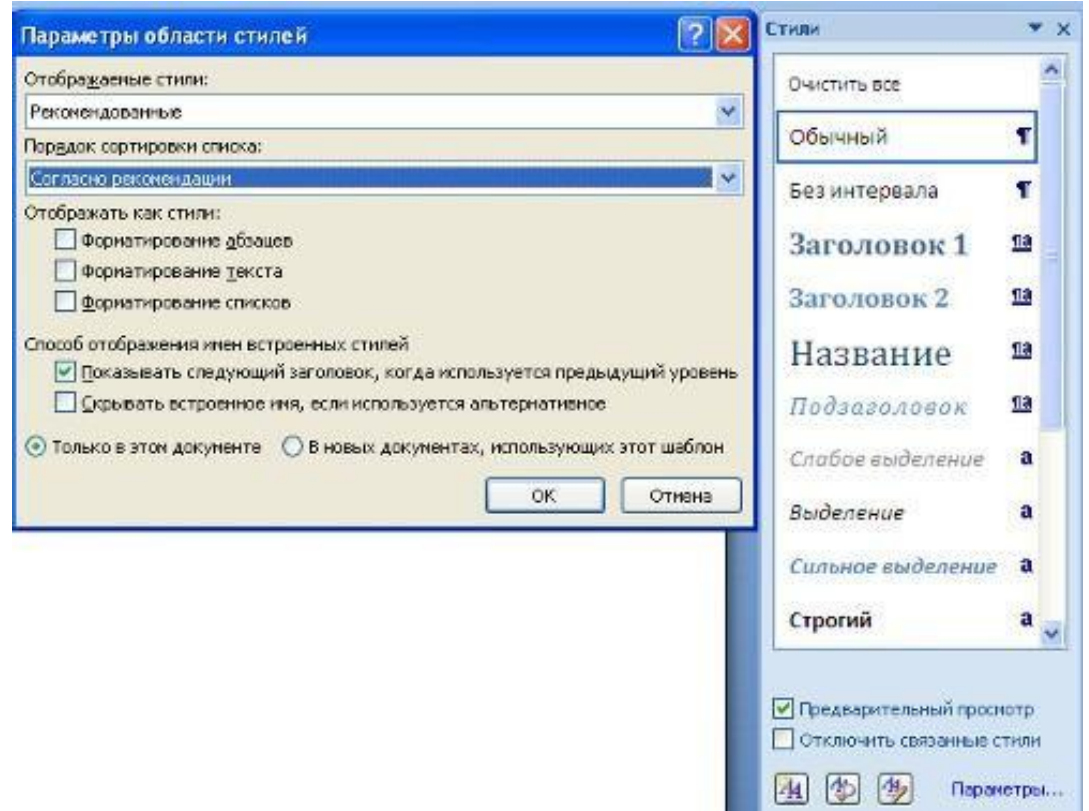

Рисунок 3.7 - Настройки списка отображаемых стилей

Для создания стиля определением (переопределением) необходимо: - придать фрагменту текста необходимый вид;

- открыть экспресс-галерею стилей и щелкнуть кнопкой мыши на кнопку «Сохранить выделенный фрагмент как новый экспресс-стиль» (при изменении стиля– «Обновить стиль в соответствии с выделенным фрагментом»);

- в появившемся окне ввести имя нового стиля и нажать ОК.

Для создания стиля созданием его параметров необходимо:

- открыть окно стилей;

- нажать кнопку «Создать стиль» (две буквы А);

- в появившемся окне «Создание стиля» настройте все необходимые параметры форматирования.

Для облегчения работы со стилями существует специальный механизм – инспектор стилей, который позволяет отслеживать используемые в документе стили абзаца и текста. Для вызова инспектора стилей служит кнопка с изображением буквы "А" и увеличительного стекла. Для более тонких настроек стилей служит кнопка "Управление стилями" с изображением буквы "А" и карандаша.

Отметим, что подавляющее большинство пользователей Word такими тонкими настройками стилей практически не пользуются.

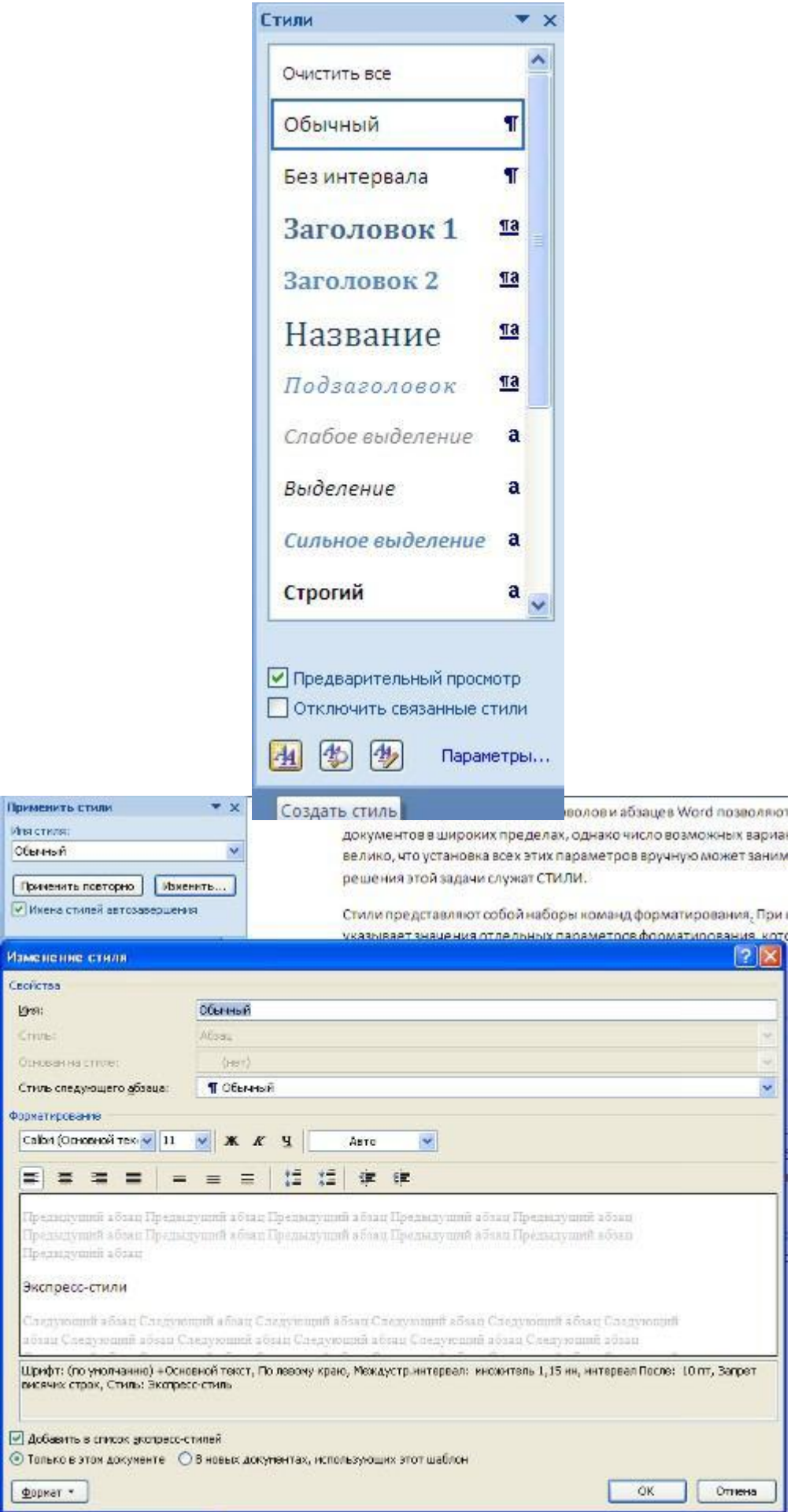

Рисунок 3.7 - Создание стилей

Задание на практическую работу.

1. Создать шаблон документа Word, содержащий текст с указанными преподавателем стилями.

Теоретические разделы курса необходимые для выполнения заданий нахолятся:

Информатика: Практикум по технологии работы на компьютере : Учебное пособие для вузов / ред.: Н. В. Макарова. - 3-е изд., перераб. - М. : Финансы и статистика, 2005. - С. 80-88.

Вопросы и контрольные задания.

- 1. Для решения каких задач служат стили?
- 2. Для чего нужны шаблоны документов?
- 3. Что нужно сделать, чтобы применить стиль из списка экспрессстипей?
- 4. Как создать стиль определением?

<span id="page-16-0"></span>Практическая работа №4 «Изучение основ Excel. Заполнение таблиц. вычисления по сложным формулам с использованием математических

# *функций»*

Цель работы: научиться заносить информацию (числа, текст, формулы) в ячейки листа Excel, освоить приемы построения и форматирования таблин.

Электронная таблица Excel - одна из составных частей пакета прикладных программ Microsoft Office, работающего в среде Windows. Она обработки числовых данных. предназначена ЛЛЯ проведения математического моделирования различных процессов (в первую очередь экономических), изготовления различных документов и форм, а также может быть использована в качестве простой базы данных.

Книги и листы. При запуске Excel открывается рабочая книга Excel (так называются файлы Excel), которая по умолчанию имеет имя Книга1.xls. Эта книга состоит из трех листов - Лист1, Лист2 и Лист3. Щелкая левой клавишей по ярлычку листа, можно переходить из одного листа в другой. Можно дать им и более осмысленное название. Для этого необходимо щелкнуть по ярлычку листа правой клавишей мыши, вызвав контекстнозависимое меню, выбрать опцию Переименовать и набрать с клавиатуры новое имя. Отметим, что с помощью предлагаемого меню можно также производить удаление листа, добавление нового листа и перемещение его в другой файл. Есть и другой способ переименования – двойной щелчок левой клавишей мыши по ярлычку листа и набор нового имени.

Ячейки. Каждый лист Excel представляет собой таблицу. Столбцы обозначены буквами от А до Z и далее сочетаниями букв от АА до XFD (всего 16384 столбцов), а строки – числами от 1 до 1048576. Поэтому каждая ячейка таблицы имеет свой номер, например, А1, GA200. С помощью мыши или клавиш передвижения курсора (указателя) можно перемещаться из ячейки в ячейку. На ленте во вкладке Главная имеется раздел Ячейки, который позволит вставлять (либо удалять) в уже созданную таблицу пользователя новые строки и столбцы. При этом происходит их автоматическая перенумерация ячеек листа. В этом же разделе можно задавать формат ячейки.

Текущая ячейка выделяется черным контуром (D4, рисунок 4.1). Чтобы выделить несколько ячеек (блок), необходимо щелкнуть левой клавишей мыши по начальной (обычно левой верхней) ячейке и, не отпуская ее, протащить указатель до последней (правой нижней) ячейки. Выделенные ячейки (кроме первой) затемняются. Для выделения нескольких несмежных блоков (бывает полезно при построении диаграмм и графиков) необходимо выделить первый блок, а затем, нажав и удерживая клавишу Ctrl, выделить следующий блок и т.д. Чтобы отменить выделение, достаточно еще раз щелкнуть мышью по любому участку листа.

|                         | Адрес текущей ячейки                                                   | Строка формул                                                     |                                                                             | Лента инструментов<br>Закладка Главная |                                                                                                    |                                            |                                                |                     |                                                                 |                                      |                                                             |                           |
|-------------------------|------------------------------------------------------------------------|-------------------------------------------------------------------|-----------------------------------------------------------------------------|----------------------------------------|----------------------------------------------------------------------------------------------------|--------------------------------------------|------------------------------------------------|---------------------|-----------------------------------------------------------------|--------------------------------------|-------------------------------------------------------------|---------------------------|
|                         |                                                                        |                                                                   |                                                                             |                                        | KHHra1 - Mici                                                                                                    | soft Excel                                 |                                                |                     |                                                                 |                                      |                                                             | $\times$                  |
| ᢛ                       | 品質(51)                                                                 | ь                                                                 |                                                                             |                                        |                                                                                                    |                                            |                                                |                     |                                                                 |                                      |                                                             |                           |
| Вставить<br>Буфер об    | Главная<br> Я<br>Вставка<br>С<br>ð.<br>Calibri<br>$X X Y = 0$<br>Шрифт | Разметка страницы<br>$\cdot$ 11 $\cdot$ A $\Lambda$<br>$\sqrt{2}$ | Формулы<br>v<br>≡<br>$\equiv \equiv  \psi \rangle$<br>= = =<br>Выравнивание | Данные<br>H<br>霊<br>国<br>推理            | Рецензиврвание<br>P<br>Общий<br>$\frac{0.49}{0.29}$ - % 000 % $\frac{0.00}{0.0}$ + %<br>$\overline{\mathrm{F}_{\mathrm{H}}}$<br>Число | <b>Bug</b><br>Условное<br>$\Gamma_{\rm H}$ | орматирование * как таблицу * ячеек *<br>Стили | Форматировать Стили | В Вставить *<br>- Удалить -<br><sup>11</sup> Формат -<br>Ячейки | Σ -<br>$\overline{\mathbf{u}}$<br>Q÷ | Сортировка Найти и<br>и фильтр - выделить<br>Редактирование | $\sigma$<br>$\mathbf{x}$  |
|                         | $-\sqrt{2}$<br>D <sub>4</sub>                                          | fx                                                                |                                                                             |                                        |                                                                                                    |                                            |                                                |                     |                                                                 |                                      |                                                             | ¥                         |
| A                       | B                                                                      | c                                                                 | D                                                                           | E                                      |                                                                                                    | G                                          | H                                              |                     | к                                                               |                                      | M                                                           | N <sup>2</sup>            |
| $\mathbf 1$             |                                                                        |                                                                   |                                                                             |                                        |                                                                                                    |                                            |                                                |                     |                                                                 |                                      |                                                             |                           |
| $\overline{2}$          | Задание. Определить процент выполнения плана и рост                    |                                                                   |                                                                             |                                        |                                                                                                    |                                            |                                                |                     |                                                                 |                                      |                                                             |                           |
| $\overline{\mathbf{3}}$ | производства по предприятиям                                           |                                                                   |                                                                             |                                        |                                                                                                    |                                            |                                                |                     |                                                                 |                                      |                                                             |                           |
| $\overline{4}$          |                                                                        |                                                                   |                                                                             |                                        |                                                                                                    |                                            |                                                |                     |                                                                 |                                      |                                                             |                           |
| 5<br>6                  | Предприятия отрасли                                                    | Отчет<br>(2009)                                                   | Объемы производства, млн. руб<br>План<br>(2010)                             | Отчет<br>(2010)                        | Процент<br>выполнения<br>плана                                                                                                    | Относительный<br>прирост                   |                                                |                     |                                                                 |                                      |                                                             |                           |
| $\overline{7}$          | НПО "Геркулес"                                                         | 107                                                               | 110                                                                         | 105                                    | 95,45%                                                                                                    | $-1,90%$                                   |                                                |                     |                                                                 |                                      |                                                             |                           |
| $\bf{8}$                | НПО "Реванш"                                                           | 63                                                                | 75                                                                          | 76                                     | 101,33%                                                                                                    | 17,11%                                     |                                                |                     |                                                                 |                                      |                                                             |                           |
| 9                       | НПО "Рога и копыта"                                                    | 36                                                                | 41                                                                          | 44                                     | 107.32%                                                                                                    | 18.18%                                     |                                                |                     |                                                                 |                                      |                                                             |                           |
| 10                      | <b>MTOFO</b>                                                           | 206                                                               | 226                                                                         | 225                                    | 99,56%                                                                                                    | 8,44%                                      |                                                |                     |                                                                 |                                      |                                                             |                           |
| 11                      |                                                                        |                                                                   |                                                                             |                                        |                                                                                                    |                                            |                                                |                     |                                                                 |                                      |                                                             |                           |
| 12                      |                                                                        |                                                                   |                                                                             |                                        |                                                                                                    |                                            |                                                |                     |                                                                 |                                      |                                                             |                           |
| 13                      |                                                                        |                                                                   |                                                                             |                                        |                                                                                                    |                                            |                                                |                     |                                                                 |                                      |                                                             |                           |
| 14                      |                                                                        |                                                                   |                                                                             |                                        |                                                                                                    |                                            |                                                |                     |                                                                 |                                      |                                                             |                           |
| 15                      |                                                                        |                                                                   |                                                                             |                                        |                                                                                                    |                                            |                                                |                     |                                                                 |                                      |                                                             |                           |
| 16                      |                                                                        |                                                                   |                                                                             |                                        |                                                                                                    |                                            |                                                |                     |                                                                 |                                      |                                                             |                           |
| 17                      |                                                                        |                                                                   |                                                                             |                                        |                                                                                                    |                                            |                                                |                     |                                                                 |                                      |                                                             |                           |
| 18                      |                                                                        |                                                                   |                                                                             |                                        |                                                                                                    |                                            |                                                |                     |                                                                 |                                      |                                                             |                           |
| 19                      |                                                                        | Текущая ячейка                                                    |                                                                             |                                        |                                                                                                    | Создание нового листа                      |                                                |                     |                                                                 |                                      |                                                             |                           |
| 20<br>21                |                                                                        |                                                                   |                                                                             |                                        |                                                                                                    |                                            |                                                |                     |                                                                 |                                      |                                                             |                           |
| 22                      |                                                                        |                                                                   |                                                                             |                                        |                                                                                                    |                                            |                                                |                     |                                                                 |                                      |                                                             |                           |
| 23                      |                                                                        |                                                                   |                                                                             |                                        |                                                                                                    |                                            |                                                |                     |                                                                 |                                      |                                                             |                           |
| 24                      |                                                                        |                                                                   |                                                                             |                                        |                                                                                                    |                                            |                                                |                     |                                                                 |                                      |                                                             |                           |
| 25                      |                                                                        |                                                                   |                                                                             |                                        |                                                                                                    |                                            |                                                |                     |                                                                 |                                      |                                                             |                           |
| 26                      |                                                                        |                                                                   |                                                                             |                                        |                                                                                                    |                                            |                                                |                     |                                                                 |                                      |                                                             |                           |
| $H \rightarrow H$       | Лист1 Лист2 Лист3                                                      | P.                                                                |                                                                             |                                        |                                                                                                    |                                            |                                                |                     | H.                                                              |                                      |                                                             |                           |
| Готово                  |                                                                        |                                                                   |                                                                             |                                        |                                                                                                    |                                            |                                                |                     | Ⅲ Ⅲ 100% →                                                      |                                      | $\overline{\mathbb{Q}}$                                     | $\circledast$<br><b>A</b> |

Рисунок 4.1 - Рабочий лист Excel **План.**

1

Данные. В ячейки таблицы можно вводить три типа данных: число, текст, формулу. По первому символу Excel определяет, что введено: если цифра, то число, если это буква или апостроф1, то текст, если знак равенства, то формула. Для ввода данных необходимо переместиться в нужную ячейку, набрать данные и нажать Enter или клавишу перемещения курсора.

Если число не входит в ячейку, то Excel отображает его либо в экспоненциальной формате (1230000000  $\rightarrow$  1,23E+09; 0,0000567  $\rightarrow$  5,67E-05), либо вместо числа ставит знаки ####. Тогда необходимо раздвинуть границы ячейки. В Excel можно выбрать различные форматы представления чисел. На ленте во вкладке Главная раздел Число, где помимо формата представления

 $^1$  Если вы хотите, чтобы число воспринималось как текст, поставьте перед ним апостроф, т.е. знак « $\cdot$ ».

значения, можно так же задать точность представления для некоторых форматов.

Если при вводе числа допущена ошибка (например, поставлена десятичная точка вместо десятичной запятой), то оно будет восприниматься как текст. Это легко заметить: текст по умолчанию выравнивается по левому краю ячейки, а число - по правому.

Если текст не входит в ячейку, то можно:

раздвинуть границы ячеек по горизонтали, встав курсором на границу между буквами столбцов (широкий крест курсора превращается в черный крестик со стрелками) и, удерживая нажатой левую клавишу мыши, сдвинуть границу на требуемое расстояние;

объединить несколько ячеек и в них записать текст. Для этого необходимо выделить несколько соседних ячеек и выбрать на ленте вкладка Главная раздел Выравнивание стрелку в нижнем правом углу (появляется диалоговое окно Формат ячеек, рисунок 4.2) Объединение ячеек;

организовать перенос текста в ячейке по словам в этом же диалоговом меню Переносить по словам.

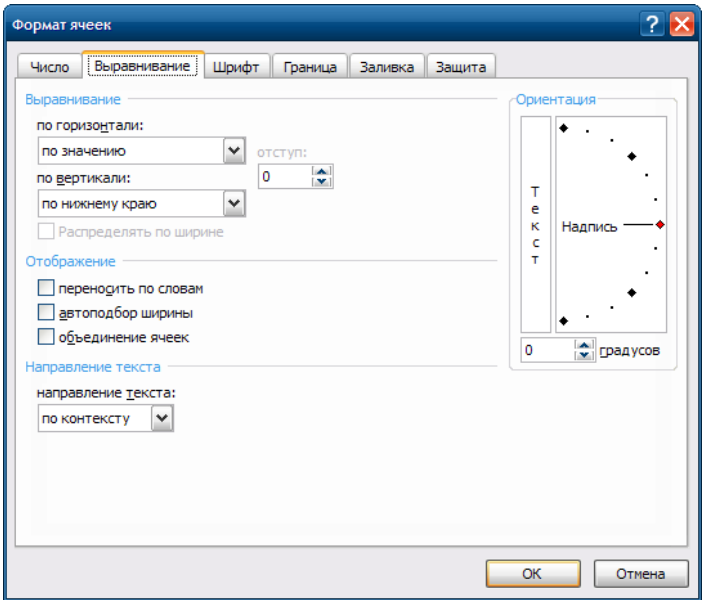

Рисунок 4.2 - Диалоговое окно Формат ячеек

В виде формулы в ячейке записывается арифметическое или логическое выражение, состоящее из чисел, адресов ячеек и функций, соединенных между собой знаками арифметических операций и операций отношения, и начинающееся со знака =2. При его записи следует соблюдать обычные правила алгоритмических языков: арифметические операции выполняются слева направо в порядке старшинства (возведение в степень  $\wedge$ , умножение \*, деление /, сложение +, вычитание -). Для изменения порядка выполнения операций используются круглые скобки, аргумент функции также берется в круглые скобки, причем вычисление функции обладает высшим приоритетом по сравнению с арифметическими операциями.

 $2$  Частая ошибка – начинают формулу не со знака =, а с пробела.

Не забывайте, адреса ячеек набираются только латинским шрифтом!

Двойной щелчок левой клавишей мыши на ячейке с введенными данными осуществляет переход в режим редактирования данных. При этом указатель приобретает вид вертикальной линии.

Переход в режим редактирования данных также можно осуществить щелчком по строке формул (рисунок 4.1).

Для того чтобы переместить данные, следует выделить ячейку или блок, поместить курсор на рамку ячейки или блока (при этом курсор примет форму светлой стрелки), нажать левую клавишу мыши и, удерживая ее, переместить ячейку или блок в требуемое место. Копирование данных производится аналогично перемещению, но с нажатой клавишей Ctrl .

Пример. Рассмотрим применение некоторых возможностей Excel на примере создания таблицы выполнения плана (см. рисунок 4.1).

В ячейку В2 вводим текст «Задание. Определить процент выполнения плана и рост», в ячейку В3 – текст «производства по предприятиям». Изменять ширину ячеек нет смысла, т.к. в соседние справа ячейки текст не вносится и ничто не помешает увидеть набранный текст полностью.

Объединяем ячейки В5:B6 и вводим текст «Предприятия отрасли», центрируя его (Формат | Ячейки | Выравнивание | По вертикали (По горизонтали) | По центру) и изменяя ширину ячейки.

Объединяем ячейки C5:E5 и вводим текст «Объем производства, млн. руб.». Аналогично, объединяем F5:F6 – текст «Процент выполнения плана», и G5:G6 – текст «Относительный прирост». В последних двух блоках также задаем режим Переносить по словам. Передвигая границы ячеек, добиваемся требуемого расположения текста в ячейках.

В ячейки В7, B8, B9 вводим названия предприятий, а в ячейки C6, E6, D6 – текст «План...», «Отчет...».

Заполняем ячейки C7:E9 входными данными.

Заполняем строку «Итого». В ней должен находиться результат суммирования трех вышестоящих ячеек. Суммирование можно выполнить двумя способами.

Первый способ. Выделяем ячейку C10 и выбираем на ленте вкладку Формулы раздел Вставить функцию (появляется окно Мастер функций (рис. 1.3)) | Категория | Математические | Функция | СУММ | ОК. В появившемся окне задаем диапазон суммирования C7:C9. После нажатия кнопки ОК в ячейке C10 появляется результат суммирования содержимого ячеек C7:C9. Сама формула

 $=$ CYMM  $(C7:C9)$ 

высвечивается в строке формул.

Окно Мастер функций также открывается щелчком по кнопке со знаком fx перед строкой формул (рисунок 4.1). Excel содержит большое количество встроенных функций: математических, статистических, финансовых и других, сгруппированных по категориям (рисунок 1.3).

Знание и умелое применение этих функций облегчает процесс обработки информации. Более подробную информацию о каждой функции можно найти, открыв справку по MS Excel (Главное меню, подменю Справка) или нажав на знак ?, или выбрав строку Справка по этой функции в нижнем левом углу диалогового окна Мастер функций (рисунок 4.3).

Второй способ. Выделяем ячейки С7:С9 и щелкаем по кнопке со знаком  $\Sigma$  на ленте вкладка Главная раздел Редактирование (рисунок 4.1). В ячейке С10 появляется результат суммирования.

Копируем полученную формулу в ячейки D10 и E10. Для этого указываем на маленький квадратик в правом нижнем углу ячейки С10 (курсор при этом превращается в черный крестик - маркер заполнения), нажимаем левую кнопку мыши и, не отпуская ее, двигаем мышь вправо, пока рамка не охватит ячейки D10 и E10. В ячейке D10 появится формула

 $=$ CYMM (D7:D9),

а в ячейке Е10 - формула

 $=$ CYMM $(E7:E9)$ .

Таким образом, при копировании произошла автоматическая замена адресов в формуле. Это очень полезное свойство Excel, позволяющее заметно упростить рутинные операции по вводу формул.

Если же при копировании требуется оставить неизменным адрес какойнибудь ячейки (или только столбца, или только строки), то перед именем столбца и/или номером строки ставится символ \$, например, \$D\$5, H\$4, \$A2.

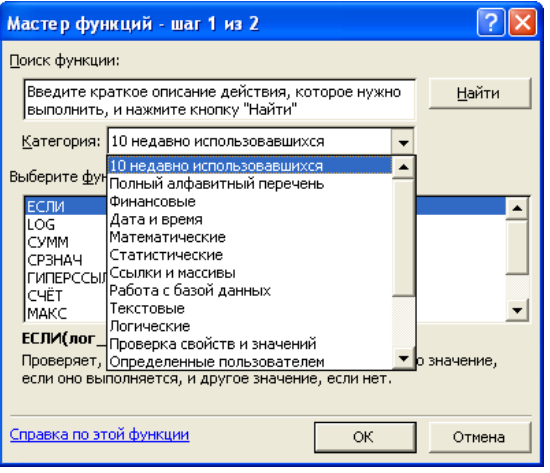

Рисунок 4.3. Диалоговое окно Мастер функций

Это называется абсолютной адресацией ячейки. Помечать знаком \$ номер строки (имя столбца) или снимать пометку можно также с помощью клавиши F4, нажимая ее после набора адреса ячейки.

Заносим в ячейку F7 формулу  $EZ/D7$ . а в ячейку G7 - формулу  $=(E7-C7)/C7.$ 

Выделяем ячейки F7 и G7 и копируем сразу две формулы на ячейки F8:F10 и G8:G10, соответственно.

Чтобы задать процентный формат чисел в ячейках F7:G10, можно, выделив их, выбрать на ленте вкладка Главная раздел Число в выпадающем меню Если число десятичных знаков меньше (или больше) требуемого, то следует использовать кнопки Увеличить разрядность или Уменьшить разрядность. Таблица заполнена.

Оформим таблицу, нарисовав внутренние и внешние рамки для этого выберем на ленте закладку Главная раздел Ячейки | Формат | Формат ячейки вкладка Границы, либо используя правую кнопку Формат ячейки вкладка Границы.

Можно также подобрать для разных частей таблицы различный фон (тип штриховки, цвет штриховки, цвет фона). Все эти элементы доступны на ленте закладка Главная раздел Шрифт.

Для переноса формата одной ячейки на другую удобно пользоваться кнопкой Формат по образцу на ленте закладка Главная раздел Буфер обмена. Сначала нужно щелкнуть по «родительской» ячейке, затем по кнопке (к маркеру «прилипнет» знак кисти), затем по ячейке, куда нужно перенести формат. При этом переносятся все параметры «родительской» ячейки: шрифт, формат числа, цвет, границы и т.п.

Теперь таблица окончательно готова – и в вычислительном аспекте, и в эстетическом.

При изменении исходных данных в ячейках C7:E9 результаты, находящиеся в ячейках C10:E10 и F7:G10, будут автоматически пересчитываться.

Примечание 1. В Excel существует полезная функция автозаполнения, рекомендуемая при заполнении рядов данных.

Если ввести в две соседние ячейки последовательно два числа, составляющие начало арифметической прогрессии, например, 1 и 2, затем их выделить и, как при копировании, с помощью маркера заполнения протащить выделение на несколько ячеек, то ряд продолжится: 1, 2, 3, 4 и т.д.

Excel также позволяет вводить и нечисловые последовательности. Например, если ввести в две соседние ячейки Январь и Февраль и осуществить описанную выше операцию, то в следующих ячейках появится Март, Апрель и т.д. Эти последовательности, или списки, можно сформировать самому и дать Excel запомнить их. Для этого необходимо выбрать на ленте закладку Главная раздел Редактирование меню Заполнить кнопка Прогрессия.

Примечание 2. Информацию, находящуюся в любой ячейке Excel, можно прокомментировать с помощью вставки примечания. Для этого необходимо выбрать ячейку, к которой следует добавить примечание, нажать правую кнопку мыши после чего выбрать Вставить примечание и ввести текст примечания в появившееся поле. После окончания ввода текста следует щелкнуть кнопкой мыши вне области примечания.

Для просмотра примечаний в книге просто наведите указателем мыши на ячейку с примечанием (она помечена красным треугольником).

Раздел «Численное решение уравнений»

Цель работы: освоить приемы решения нелинейных уравнений, систем линейных и нелинейных уравнений в среде Excel, познакомиться с возможностями сервисных программ Подбор параметра и Поиск решения.

С помощью Excel можно решать разнообразные математические задачи, возникающие при реализации методов экономико-математического моделирования (и не только).

Например, балансовая молель производства  $\mathbf{M}$ потребления совокупного общественного продукта представляет собой замкнутую систему линейных алгебраических уравнений, финансовое моделирование нелинейных уравнений, реализация сводится к решению методов экстраполяции на основе кривых роста приводит к решению систем линейных и нелинейных уравнений и т.п.

Задание 1. Нахождение корней полиномов при помощи табулирования и сервисной функции Подбор параметра.

Известно, что если функция, определенная в интервале [a,b], имеет значения F(a) и F(b) с разными знаками, то в интервале [a,b] есть, по крайней мере, один корень.

Для полиномов

$$
P_n(x) = a_n x^n + a_{n-1} x^{n-1} + \dots + a_1 x + a_0
$$

модули всех действительных корней  $x_k$ ,  $k = 1..n$  расположены в лиапазонах

$$
A < |x_k| < B \tag{4.1}
$$
\n
$$
A = \frac{1}{1 + \frac{\max\{|a_n|, |a_{n-1}|, \dots, |a_1|\}}{|a_0|}}; \quad B = 1 + \frac{\max\{|a_{n-1}|, |a_{n-2}|, \dots, |a_0|\}}{|a_n|}
$$

 $A < |x| < B$ 

где.

Следовательно, все действительные положительные корни лежат в интервале [А, В], а все действительные отрицательные корни - в интервале  $[-B, -A]$ .

Предлагается следующий алгоритм нахождения корней полиномов с заланной точностью EPS.

1. Задать относительную погрешность вычислений корней EPS=0,00001 нажав на кнопку «Office» в верхнем левом углу окна MS Excel (круглая) выбрать меню Параметры Excel в диалоговом окне Параметры (рисунок 4.1). Включить итеративные вычисления с относительной погрешностью.

2. Определить А и В по формуле (4.1), разместив предварительно на листе Excel таблицу коэффициентов полинома (таблица 4.1).

3. Составить таблицу {x, P(x)}, табулируя полином в начальных интервалах, например, с шагом  $H=(B-A)/10$  (см. задание 2 лабораторной работы 2).

4. Определить две соседние ячейки х, где функция меняет свой знак, и выделить их цветом. Одно из значений (для которого значение функции ближе к нулю) принять за начальное приближение к корню полинома.

5. Уточнить значение корня с помощью сервисной команды Подбор

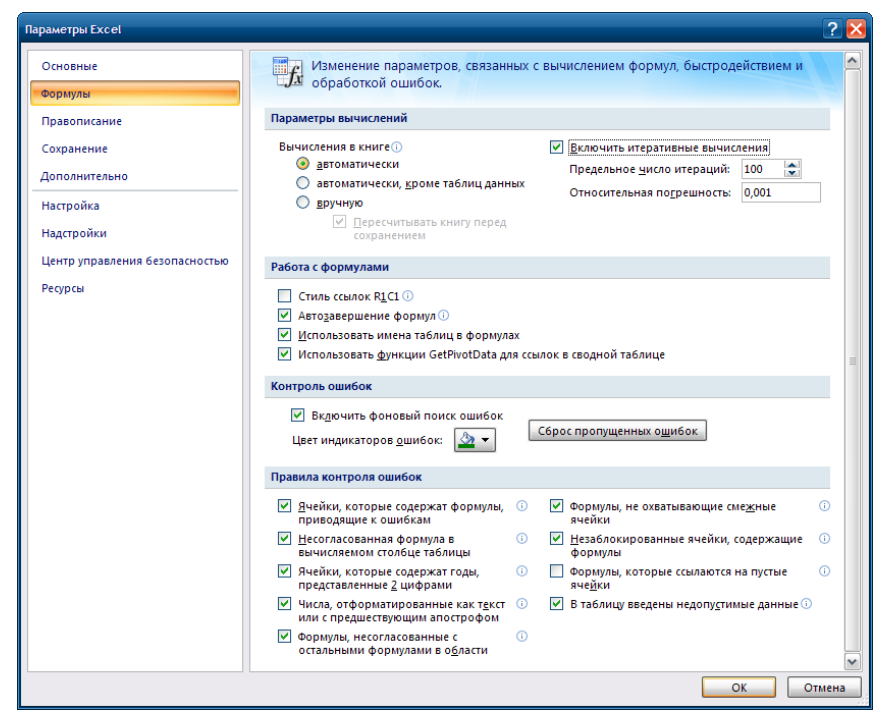

Рисунок 4.4 - Диалоговое окно Параметры Excel.

параметра (вкладка Данные, раздел Работа с данными, меню Анализ «чтоесли») (рисунок 4.2). В поле Установить в ячейке ввести адрес ячейки, где вычисляется значение полинома, соответствующее выбранному начальному приближению. В поле Значение ввести 0 (т.е. искомое значение полинома). В

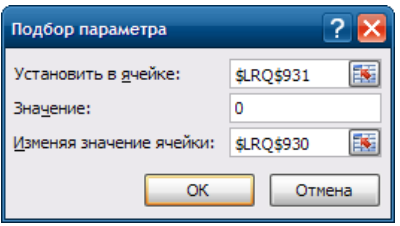

Рисунок 4.5 - Диалоговое окно **Подбор параметра**

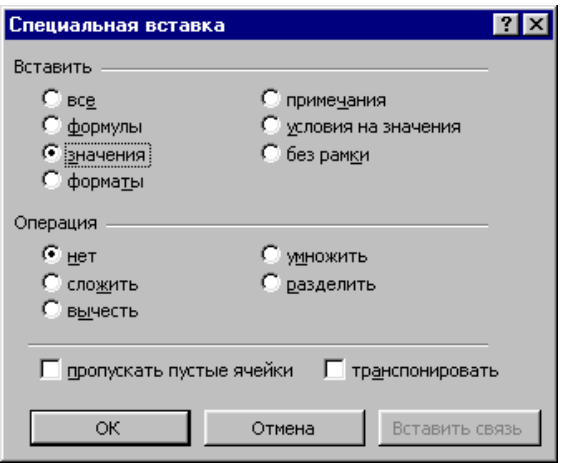

Рисунок 4.6 - **Специальная вставка**

поле Изменяя значение ячейки ввести адрес ячейки, где находится начальное приближение к корню полинома.

Примечание. В этой ячейке должно содержаться числовое значение, а не формула, его вычисляющая. Для того, чтобы заменить в ячейке формулу на ее числовое значение, необходимо, находясь в этой ячейке, вызвать контекстно-зависимое меню и выбрать Копировать. Затем, находясь в той же ячейке, снова вызвать контекстно-зависимое меню и выбрать Специальная вставка (рисунок 4.3).

В появившемся диалоговом окне отметить Значения. После этого ячейка готова к использованию в поле Изменяя значение ячейки диалогового окна Подбор параметра.

6. После подбора параметра (нажать ОК) х получит значение корня с заданной ранее степенью точности. Процесс повторяется для всех найденных начальных приближений в диапазонах, определяемых формулой (4.1).

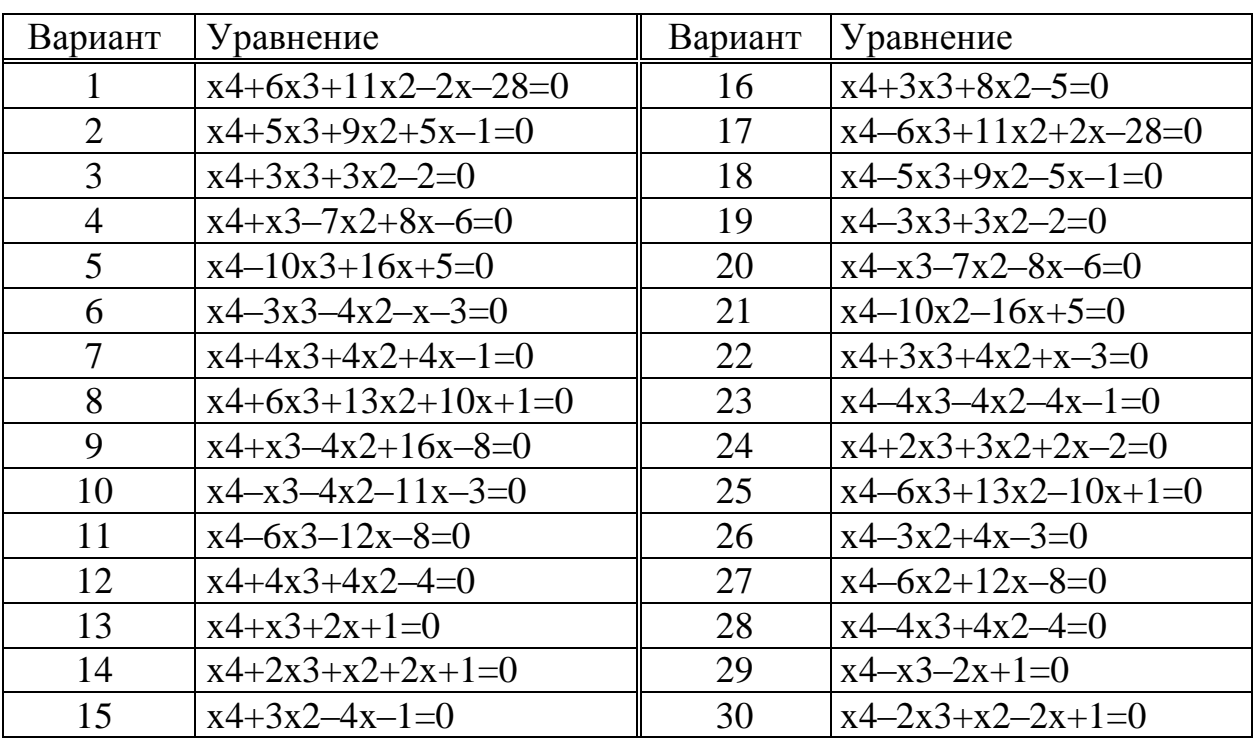

Таблица 4.1 – Полиномы

Задание 2. Нахождение корней нелинейных уравнений с помощью метода итераций.

Пусть дано уравнение f(x)=0. Для нахождения его корней методом итераций уравнение представляют в виде x=F(x) и записывают итерационную схему

 $x_{k+1} = F(x_k)$  $(4.2)$ 

с помощью которой строится итерационный процесс уточнения корней, начиная с начального значения x0, которое выбирается самостоятельно. Достаточное условие сходимости процесса: в окрестности корня  $|F/(x)| < 1$ .

Порядок действий в Excel может быть следующий.

Представить данное уравнение в виде x=F(x).

Создать таблицу с заголовками столбцов Номер шага, Очередное приближение к корню, Проверка на точность.

В первую ячейку первой строки таблицы занести значение 0, во вторую - начальное приближение.

В следующие строки занести, соответственно, номер очередного шага, итерационную формулу, вычисляющую правую часть итерационной схемы, и условную формулу, позволяющую помещать в ячейку текст «Стоп» или «Дальше» в зависимости от выполнения заданной точности решения.

Процесс копирования формулы продолжать до получения необходимой точности: разность двух рядом стоящих приближений по модулю должна быть меньше заданного значения EPS.

Если процесс расходится (получающиеся приближения удаляются друг от друга) или сходится очень медленно, то необходимо сменить вид представления  $x = F(x)$ .

В этом может оказать помощь другой итерационный метод решения нелинейных уравнений - метод Ньютона. Его итерационная схема имеет вид

$$
x_{k+1} = x_k - \frac{f(x_k)}{f'(x_k)}.\t(4.3)
$$

Сравнивая (4.2) и (4.3), замечаем, что в качестве функции F(xk) можно взять правую часть из формулы (4.3). В большинстве случаев метод Ньютона сходится быстрее.

Данные для решения взять из таблицы 4.2. Точность решения  $EPS = 0.0001$ .

После получения решения построить график, иллюст-рирующий процесс сходимости: по оси абсцисс отложить номер шага, по оси ординат очередное приближение к корню.

Ответить на вопрос: любое ли начальное приближение можно задавать в вашем варианте? Определить (примерно) диапазон возможных начальных значений, провеля численный эксперимент.

Залание 3. Нахожление корней нелинейных уравнений методом бисекции.

Если метод итераций сходится не всегда, то метод бисекции (или метод деления отрезка пополам, или метод дихотомии) - безусловно сходящийся метод нахождения корней нелинейного уравнения  $f(x)=0$ , лишь бы был известен отрезок, на котором расположен корень уравнения.

Пусть непрерывная функция f(x) меняет знак на концах отрезка [a,b], т.е.  $f(a)$ .  $f(b) < 0$ . Назовем такой отрезок отрезком локализации корня: на нем есть, по крайней мере, один корень. Найдем координату середины этого отрезка c=(a+b)/2 и рассмотрим два получившихся отрезка [a,c] и [c,b]. Если  $f(a)$ .  $f(c) < 0$ , то корень находится на отрезке [a,c], в противном случае – на отрезке [c,b]. Процесс деления пополам все новых и новых отрезков локализации корня продолжаем до тех пор, пока длина отрезка не станет меньше заданной величины точности решения EPS.

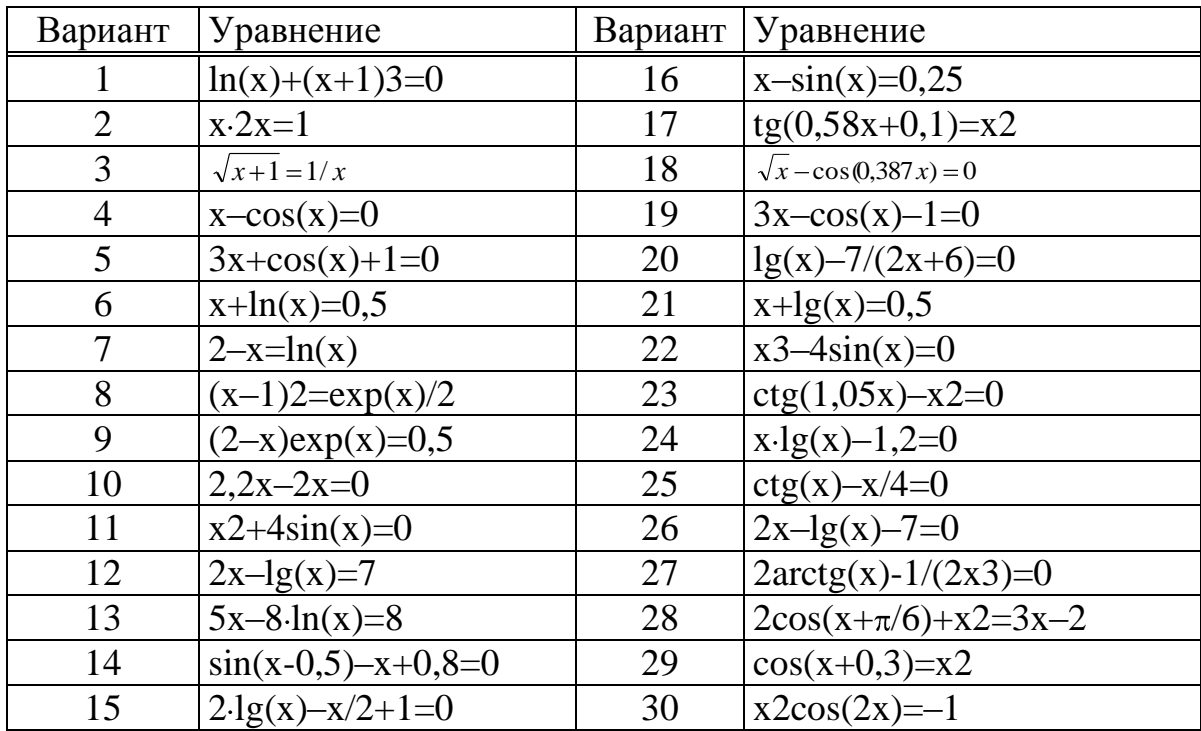

Таблица 4.2 – Нелинейные уравнения

Для решения уравнения этим методом достаточно внести в некоторые ячейки, лежащие в одной строке, формулы, осуществляющие:

вычисление значений левой и правой границы отрезков локализации; нахождение середины отрезка;

вычисление произведения значений функций в левой и правой границах отрезка (для контроля правильности алгоритма);

проверку на точность решения (аналогично предыдущему заданию).

Затем формулы копируются вниз по столбцам до тех пор, пока не будет найден корень с заданной степенью точности, например, EPS=0,0001.

Данные для решения взять из таблицы 4.2, то есть решить одно и то же уравнение двумя способами.

Задание 4. Решение систем линейных алгебраических уравнений.

В Excel имеются специальные функции для работы с матрицами (вкладка Формулы | |Математические):

**MOEP** вычисление обратной матрицы  $A^{-1}$ ;

МОПРЕД вычисление определителя матрицы D;

МУМНОЖ нахождение произведения двух матриц.

С их помощью можно решать системы линейных алгебраических уравнений вида

 $a_{11}x_1 + a_{12}x_2 + ... + a_{1n}x_n = b_1;$  $a_{21}x_1 + a_{22}x_2 + ... + a_{2n}x_n = b_2;$ <br>...  $a_{n1}x_1 + a_{n2}x_2 + ... + a_{nn}x_n = b_n;$  $(4.4)$ 

или в матричном виде

 $A \times B$ .

где  $A = \{a_{ii}\}$ – матрица коэффициентов при неизвестных;  $B = \{b_i\}$  – вектор-столбец правых частей уравнений;  $X = {x_i}$  – вектор-столбец неизвестных.

Способ 1 (метод обратной матрицы). Решение имеет вид  $X = A^{-1}B$ , где  $A^{-1}$  – матрица, обратная по отношению к матрице А.

С помощью функции МОБР находится обратная матрица, а затем с помощью функции МУМНОЖ она перемножается с вектором-столбцом правых частей уравнений.

Можно проверить найденное решение умножением матрицы коэффициентов на вектор-столбец решения. Должен получиться векторстолбец правых частей.

Примечание. При работе с матрицами перед вводом формулы необходимо выделить область на рабочем листе, куда будет выведен результат вычисления, а после задания исходных данных в поле функции выйти не как обычно, нажатием клавиши Enter или кнопки ОК, а нажатием клавиш  $Ctrl + Shift + Enter$ .

Способ 2 (правило Крамера). Если определитель Д, составленный из коэффициентов при неизвестных, отличен от нуля, то решение имеет вид

 $x_i = \Delta_i / \Delta$ , j=1...n.  $(4.5)$ 

Здесь  $\Delta_i$  - дополнительный определитель, полученный из главного определителя системы  $\Delta$  путем замены его j-го столбца вектором-столбцом  $\mathbf{B}$ 

С помощью функции МОПРЕД находятся главный и дополнительные определители, и по формулам (4.5) вычисляются корни СЛАУ.

Способ 3 (метод исключений Гаусса). Этот метод основан на приведении матрицы системы к треугольному виду, что достигается последовательным исключением неизвестных из уравнений системы.

Предположим, что в (4.4) a11 ≠ 0 (если это не так, следует переставить уравнения). Разделив первое уравнение системы на а11 (этот коэффициент называется ведущим, или главным элементом), получим

$$
x_1 + \sum_{j=2}^n a_{1j}^{(1)} x_j = b_1^{(1)}, \quad a_{1j}^{(1)} = \frac{a_{1j}}{a_{11}}; \quad b_1^{(1)} = \frac{b_1}{a_{11}}.
$$

Затем из каждого из остальных уравнений вычитается первое уравнение, умноженное на соответствующий коэффициент ai1 ( $i=2,3,...,n$ ).

Эти n-1 уравнений принимают вид

$$
\sum_{j=2}^{n} a_{i j}^{(1)} x_j = b_i^{(1)},
$$
  
\n
$$
a_{ij}^{(1)} = a_{ij} - a_{i1} \frac{a_{1j}}{a_{11}}; b_i^{(1)} = b_i - a_{i1} \frac{b_1}{a_{11}}, i = 2,...,n.
$$

где

Далее аналогичную процедуру выполняют с этой системой, оставляя в покое первое уравнение. Только теперь делят на другой ведущий элемент  $a_{22}(1) \neq 0$ .

В результате исключения неизвестных приходим к СЛАУ с верхней треугольной матрицей с единицами на главной диагонали:

$$
x_1 + a_{12}^{(1)} x_2 + a_{13}^{(1)} x_3 + \dots + a_{1n}^{(1)} x_n = b_1^{(1)};
$$
  
\n
$$
x_2 + a_{23}^{(2)} x_3 + \dots + a_{2n}^{(2)} x_n = b_2^{(2)};
$$
  
\n...  
\n
$$
x_{n-1} + a_{n-1,n}^{(n-1)} x_n = b_{n-1}^{(n-1)};
$$
  
\n
$$
x_n = b_n^{(n)}.
$$
  
\n(4.6)

Индексы над коэффициентами означают, сколько раз данное уравнение преобразовывалось.

Прямой ход метода Гаусса завершен.

Обратный ход метода Гаусса заключается в нахождении неизвестных  $xn, xn-1, ..., x1$ , причем в указанном порядке.

В этом списке хи уже определено из последнего уравнения системы (4.6), а общая формула обратного хода имеет вид:

$$
x_i = b_i^{(i)} - \sum_{j=i+1}^n a_{ij}^{(i)} x_j; \ i = n-1, n-2, \dots, 1.
$$

Проиллюстрируем этот алгоритм на примере решения системы из трех уравнений.

1. Располагаем на листе Excel матрицу коэффициентов и столбец правых частей (т.н. расширенная матрица 3×4), например, в ячейках А4:D6 (рисунке 4.7).

2. Выделяем диапазон ячеек А8:D8 и вводим формулу:

 ${=\overline{A4:}D4/A4}.$ 

Фигурные скобки появляются автоматически при вводе формулы комбинацией клавиш Shift+Ctrl+Enter, как признак того, что идет работа не с отдельными ячейками, а с массивами.

3. Выделяем диапазон ячеек А9:D9, вводим формулу

 $\{\overline{=}A5:D5-\$A\$8:SD\$8^*A5\}$ 

и копируем эту формулу в диапазон ячеек A10:D10. В ячейках А9 и А10 появились нули.

4. В ячейки А12:D12 копируем значения первой строки расширенной матрицы A8:D8, в ячейки A13:D13 - формулу

 $\{\equiv A9: D9/B9\}.$ 

При этом второй элемент главной диагонали матрицы коэффициентов становится равным единице.

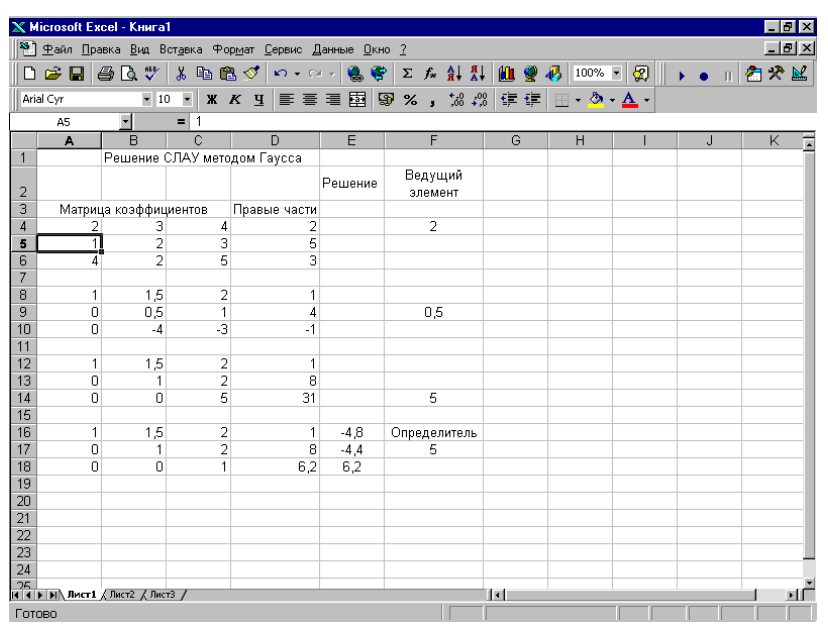

Рисунок 4.7 - Лист Excel с результатами решения СЛАУ

В ячейки А14: D14 вводим формулу

 $\{\overline{=}A10:\overline{D10}\cdot \$A\$13:\overline{SD\$13*B10}\}.$ 

5. В ячейки A16:D17 копируем значения первых двух строк расширенной матрицы (A12:D13), а в ячейки A18:D18 - формулу

 $\{\equiv A14: D14/C14\}.$ 

Прямой ход метода Гаусса завершен: получилась верхняя треугольная матрица с диагональными элементами, равными 1. Обратный ход метода Гаусса дает искомые значения неизвестных.

6. В ячейку E18 просто копируем значение ячейки D18 - это х3. В ячейке Е17 записываем формулу для х2:

 $= D17 - C17*E18.$ 

а в ячейке E16 формулу для х1:

 $= D16-C16*E18-B16*E17$ 

Попутно можно получить значения определителя матрицы коэффициентов, перемножая ведущие элементы, находящиеся в ячейках А4, В9 и С14. Результат - в ячейке F17.

Решить тремя способами систему линейных алгебраических уравнений, взяв данные для решения из таблицы 4.3.

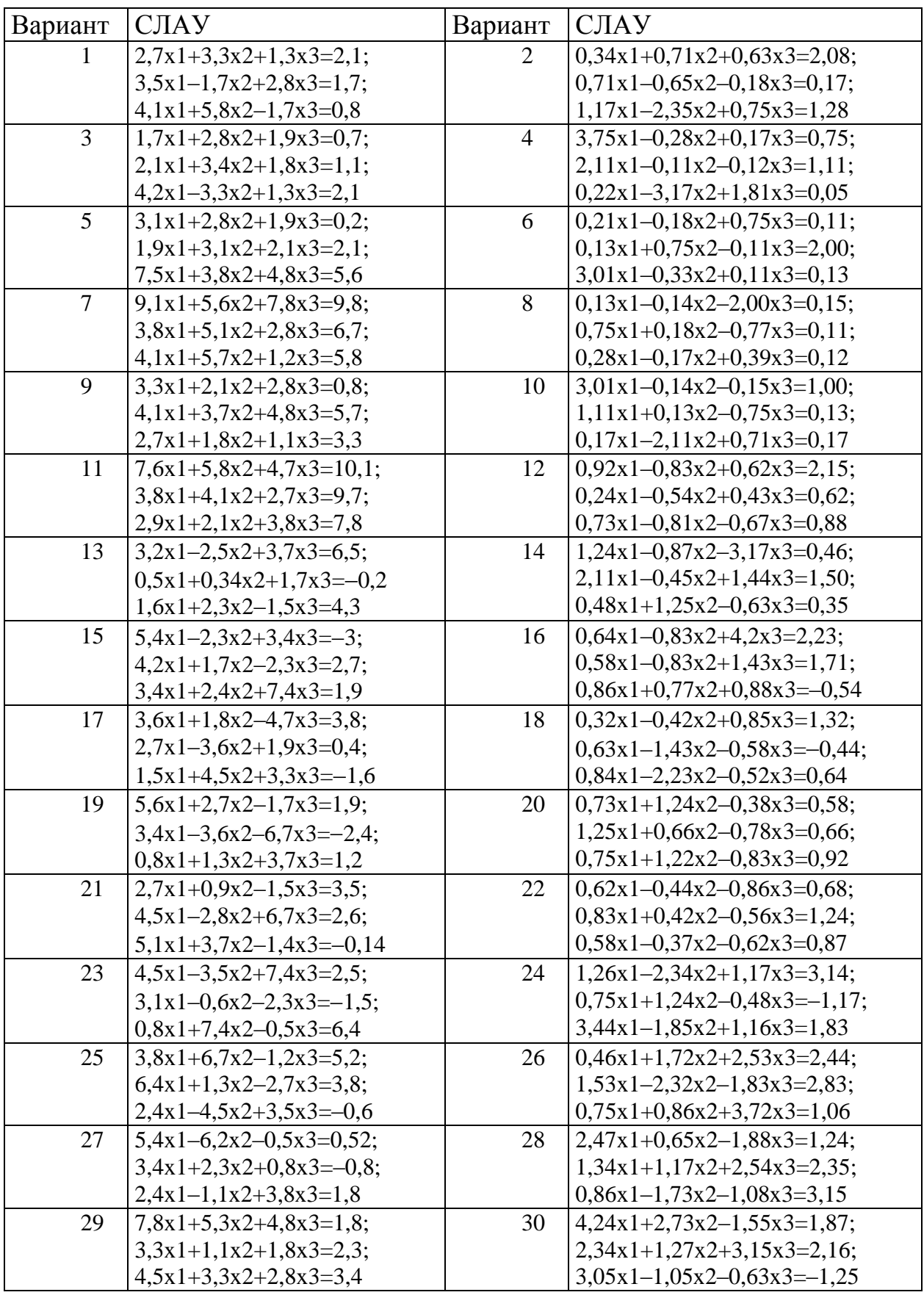

# Таблица 4.3 - Системы линейных алгебраических уравнений

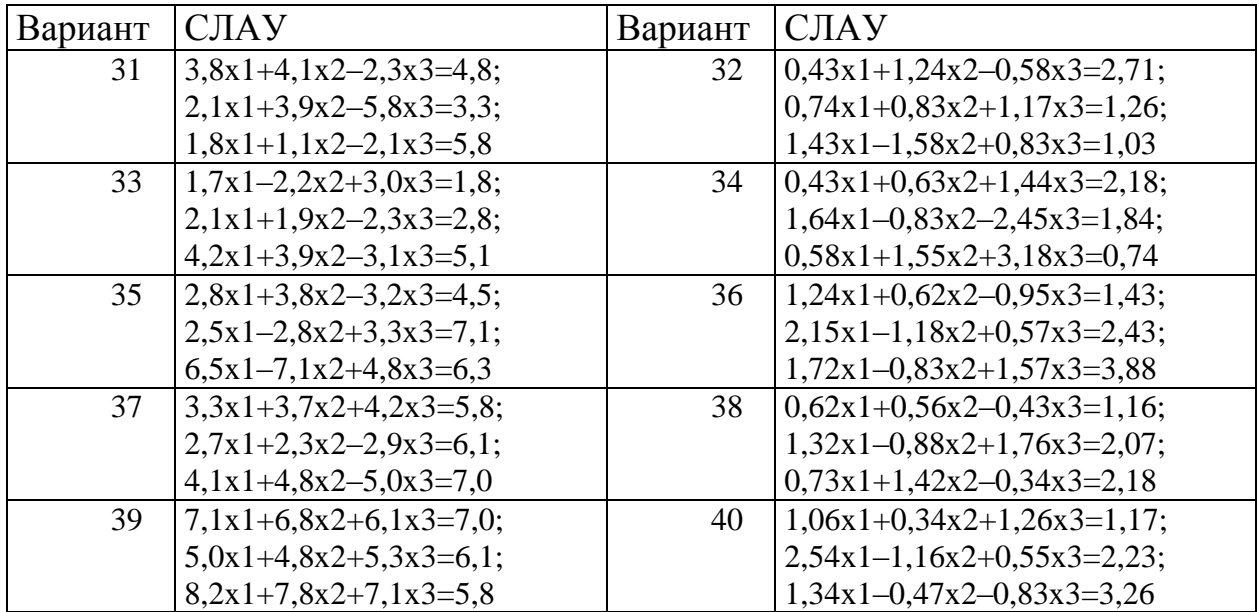

Задание 5. Решение систем нелинейных уравнений.

С помощью сервисной программы Поиск решения (вкладка Данные | Анализ | Поиск решения) в Excel можно решать системы нелинейных уравнений.

В общем случае система нелинейных уравнений имеет вид:

$$
\begin{cases}\nf_1 \, \mathbf{\mathbf{\mathbf{\mathbb{K}}}}_1, x_2, \dots, x_n = 0; \\
f_2 \, \mathbf{\mathbf{\mathbb{K}}}_1, x_2, \dots, x_n = 0; \\
& \dots \\
f_n \, \mathbf{\mathbb{K}}_1, x_2, \dots, x_n = 0.\n\end{cases} \tag{4.7}
$$

Составим новую функцию (назовем ее целевой функцией)  $F(x1, x2, ...,$ xn), представляющую собой сумму квадратов левых частей уравнений:

$$
F(x_1, x_2,..., x_n) = \sum_{i=1}^n f_i^2(x_1, x_2,..., x_n)
$$
\n(4.8)

Очевидно, переменные x1, x2, ..., xn, являющиеся решением системы (4.7), с необходимостью и достаточностью являются также решением уравнения

$$
\sum_{i=1}^{n} f_i^2(x_1, x_2, \dots, x_n) = 0
$$
\n(4.9)

Путь решения следующий.

На листе Excel отводим ячейки для неизвестных данной системы уравнений, например с A1 по A5 (если пять переменных), и вводим туда начальные приближения. В ячейку В2 вводим формулу, вычисляющую функцию (4.8).

Открываем диалоговое окно Поиск решения (рисунок 4.8). В поле Установить целевую ячейку вводим В2, в группе Равной устанавливаем переключатель в положение Значению и в поле ввода задаем 0. В поле Изменяя ячейки вводим диапазон ячеек А1:А5.

После нажатия на кнопку Выполнить будет найдено решение, которое поместится в ячейки A1:A5. В ячейке В2 будет вычислено значение левой части уравнения (4.9) с относительной погрешностью, задаваемой в диалоговом окне Параметры поиска решения.

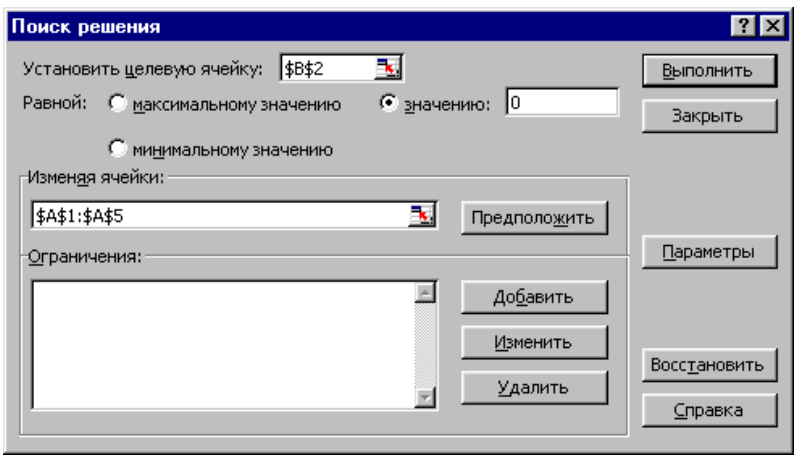

Рисунок 4.8 - Вид диалогового окна Поиск решения при решении нелинейного уравнения

Примечание  $1<sup>1</sup>$ При выборе вектора неудачном начального приближения решение может быть не найдено. Поэтому необходим предварительный анализ системы уравнений с целью определения лучшего (более близкого к корню) начального приближения. Например, для системы из двух уравнений можно затабулировать функцию (4.8) и в качестве начальных выбрать приближения, наиболее близкие к нулю.

Примечание 2. Система уравнений может иметь несколько корней, поэтому необходим ее анализ и с этой стороны. Задавая разные начальные приближения, можно получить разные решения системы.

Примечание 3. Сервисная программа Поиск решения является надстройкой Excel и по этой причине Вам возможно ее будет необходимо установить. Выбираем меню Параметры Excel, нажав кнопку «Office». В разделе надстройки нажимаем кнопку Перейти. В появившемся диалоговом окне выбираем соответствующие надстройки и нажимаем ОК.

Решить систему нелинейных уравнений, взяв данные из таблицы 4.4. Проверить найденное решение.

Построить поверхность, описываемую функцией  $F(x, y)$  в окрестности всех найденных корней, пользуясь описанием, приведенным в лабораторной работе 2.

| Вариант | <b>CHY</b>                                                                           | Вариант        | <b>CHY</b>                                                 |
|---------|--------------------------------------------------------------------------------------|----------------|------------------------------------------------------------|
| 1       | $tg(xy+0,4) = x^2$                                                                   | 2              | $2x^2 + 5y^2 = 3$                                          |
|         | $0.6x^2 + 2y^2 = 1$                                                                  |                | $5x+9y=3$                                                  |
| 3       | $\sin(x+y) - 1, 6x = 0$                                                              | $\overline{4}$ | $\int 3x^2 + 4y^2 = 4$                                     |
|         | $x^2 + y^2 = 1$                                                                      |                | $3x + 4y = 2$                                              |
| 5       | $\sin(x+1) - y = 1,2$                                                                | 6              | $\int 5x^2 + 2y^2 = 4$                                     |
|         | $2x + \cos(y) = 2$                                                                   |                | $2x + 7y = 1$                                              |
| 7       | $\cos(x+1) + y = 0,5$                                                                | 8              | $4x^2 + 5y^2 = 3$                                          |
|         | $x - cos(y) = 3$                                                                     |                | $5x + 3y = 1$                                              |
| 9       | $\cos(x) + y = 1.5$                                                                  | 10             | $\int 5x^2 + 6y^2 = 3$                                     |
|         | $2x - \sin(y - 0.5) = 1$                                                             |                | $7x+3y=1$                                                  |
| 11      | $tg(xy+0,1) = x^2$                                                                   | 12             | $\int 3x^2 + 5y^2 = 3$                                     |
|         | $x^2 + y^2 = 1$                                                                      |                | $5x + 2y = 2$                                              |
| 13      | $\sin(x+y) - 1,2x = 0,2$                                                             | 14             | $\int 7x^2 + 6y^2 = 3$                                     |
|         | $x^2 + y^2 = 1$                                                                      |                | $5x + 3y = 2$                                              |
| 15      | $tg(xy) = x^2$                                                                       | 16             | $\int 5x^2 + 6y^2 = 3$                                     |
|         | $0.8x^2 + 2y^2 = 1$                                                                  |                | $3x + 2y = 2$                                              |
| 17      | $\sin(y+1) - x = 1$                                                                  | 18             | $\int 3x^2 + 2y^2 = 2$                                     |
|         | $2y + cos(x) = 2$                                                                    |                | $2x + 7y = 3$                                              |
| 19      | $\exp(x+y) - x^2 + y = 1$                                                            | 20             | $\int 5x^2 + y^2 = 3$                                      |
|         | $(x+0.5)^2 + y^2 = 2$                                                                |                | $3x + 5y = 2$                                              |
| 21      | $tg(xy-0,1) = x^2$                                                                   | 22             | $\int 5x^2 + 2y^2 = 3$                                     |
|         | $x^2 + 2y^2 = 1$                                                                     |                | $x + 2y = 2$                                               |
| 23      | $\begin{cases} \cos(x^2 + y^2) - x + y = 0 \\ (x + y - 2)^2 + (x - y)^2 \end{cases}$ | 24             | $\begin{cases} 6x^2 + 2y^2 = 3 \\ 6x + 9y = 2 \end{cases}$ |
|         |                                                                                      |                |                                                            |
|         |                                                                                      |                |                                                            |
| 25      | $tg(xy+0,3) = x^2$                                                                   | 26             | $\begin{cases} 2x^2 + 3y^2 = 3 \\ 5x + 8y = 3 \end{cases}$ |
|         | $\int 0.5x^2 + 2y^2 = 1$                                                             |                |                                                            |
| 27      | $\sin(x+y) - 1,2x = 0$                                                               | 28             | $\begin{cases} 3x^2 + 4y^2 = 5 \\ 3x + 3y = 2 \end{cases}$ |
|         | $\int x^2 + y^2 = 0.9$                                                               |                |                                                            |
| 29      | $\sin(x - y) - xy = -1$                                                              | 30             | $\begin{cases} 7x^2 + 2y^2 = 4 \\ 2x + 6y = 1 \end{cases}$ |
|         | $x^2 - y^2 = 0.75$                                                                   |                |                                                            |

Таблица 4.4 – Системы нелинейных уравнений

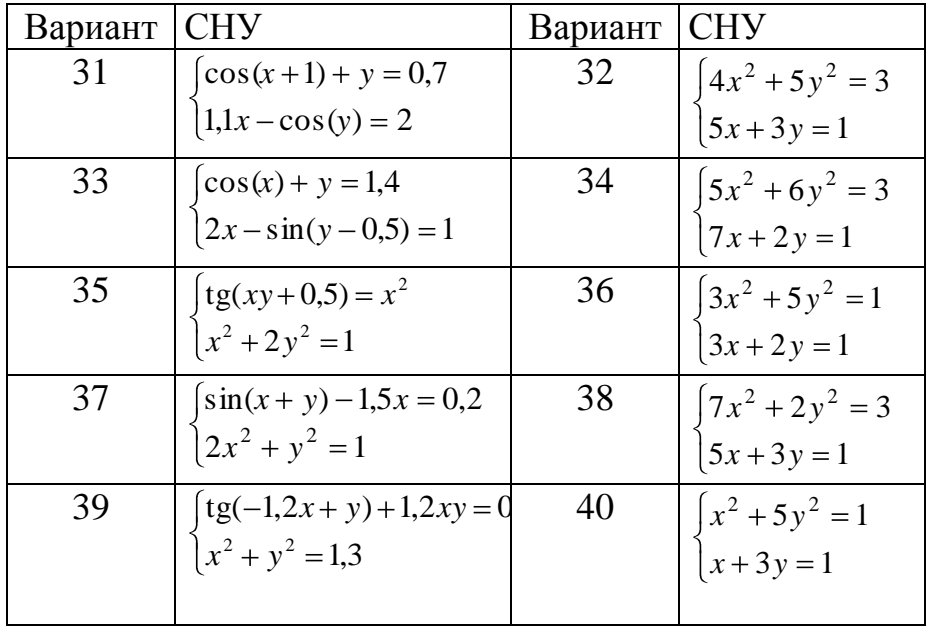

Раздел «Сортировка и фильтрация данных»

Цель работы: познакомиться со способами сортировки и фильтрации данных в Excel, научиться создавать сводные таблицы, изучить способы консолидации данных.

Область электронной таблицы можно рассматривать как базу данных. При этом столбцы называются полями, а строки – записями. Столбцам присваиваются имена, которые будут использоваться как имена полей записей.

Существует ряд ограничений, накладываемых на структуру базы данных:

первый ряд базы данных должен содержать неповторяющиеся имена полей и располагаться в одной строке;

для имен полей следует использовать шрифт, тип данных, формат, рамку, отличные от тех, которые используются для данных в записях;

таблицу следует отделить от других данных рабочего листа пустым столбцом и пустой строкой;

информация по полям должна быть однородной, т.е. только цифры или только текст.

Работа с любой базой данных заключается в поиске информации по определенным критериям, перегруппировке и обработке информации.

Задание 1. Поместить на листе Excel таблицу 4.5. Используя данные этой таблицы, создать на этом же листе новую (рабочую) таблицу с относительными величинами, разделив все параметры на соответствующий параметр Земли. Не забудьте убрать размерность величин в заголовках новой таблины!

Для проведения дальнейших операций с полученной таблицей необходимо, чтобы в ее ячейках находились числовые значения, а не формулы, их вычисляющие. Замена производится с помощью опции Специальная вставка (рисунок 4.6).

В полученной таблице, используя на вкладке Данные | Сортировка и фильтр | Сортировка (рисунок 4.9):

1) отсортировать данные в порядке убывания количества спутников;

2) отсортировать данные в алфавитном порядке названий планет;

3) отсортировать данные в порядке возрастания массы.

Разместить результаты сортировок на различных листах рабочей книги.

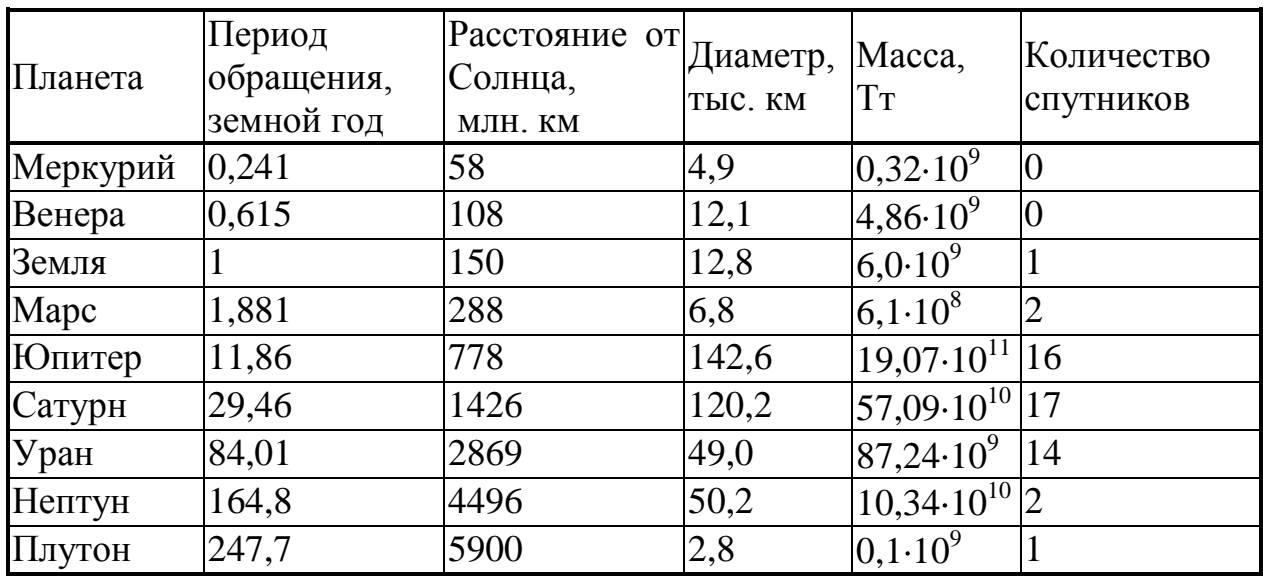

Таблица 4.5 – Планеты Солнечной системы

Примечание. Прежде чем начинать работу с базой данных, необходимо «встать в таблицу», т.е. щелкнуть мышью по какой-либо ее ячейке (но не выделять отдельные столбцы!).

Задание 2. Поиск записей, удовлетворяющих каким-либо критериям,

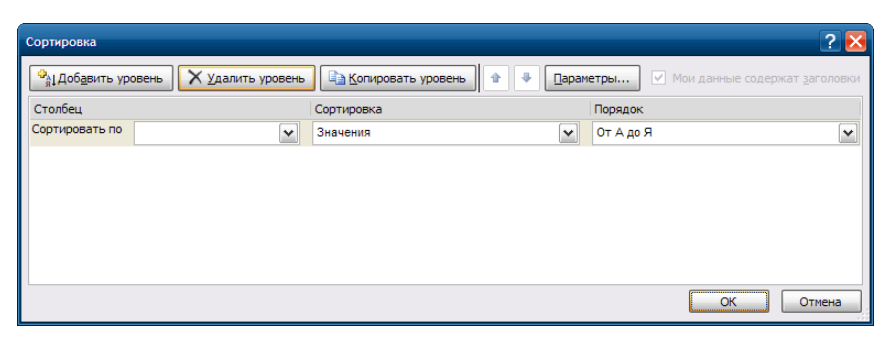

Рисунок 4.9 Диалоговое окно **Сортировка**

можно проводить с помощью средства Excel Форма данных. Форма данных позволяет просматривать найденные записи по одной. Для этого необходимо выбрать команду Данные | Форма (рисунок 4.10) и нажать на кнопку Критерии.

Выбрав нужное поле, введите соответствующее условие поиска, используя знаки =, >, <, >=, <=. Нажмите кнопку Далее (или Назад), чтобы просмотреть все записи, удовлетворяющие заданным условиям поиска. При введении критерия можно пользоваться символами подстановки, которые вводятся вместо букв и символов: ? – заменяет один символ, \* – заменяет группу символов. Например, если в поле Планета ввести М\*, то будут найдены все планеты, начинающиеся на букву М.

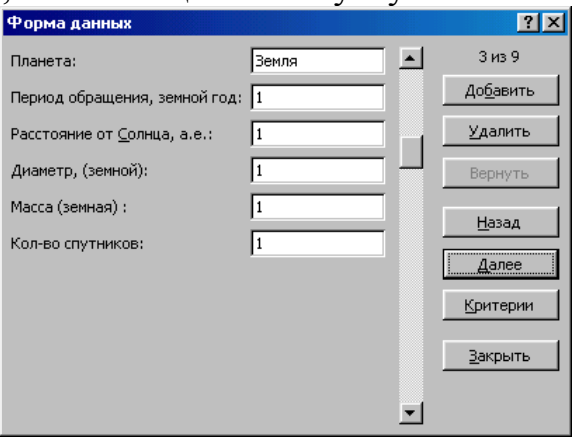

Рисунок 4.10 - Диалоговое окно Форма

С помощью Формы данных найти планеты, имеющие не менее 14 спутников и находящиеся на расстоянии от Солнца не далее, чем на 10 земных расстояний. Соответствующие формы, в которых появятся результаты поиска, взять в буфер с помощью клавиш Alt+PrintScreen и затем разместить на листе Excel.

Задание 3. Более удобное средство Excel для фильтрации списков – Фильтр. В отличие от Формы он позволяет видеть сразу все отфильтрованные записи. Вызов Фильтра происходит при выполнении последовательности действий (вкладка Данные | Сортировка и фильтр | Фильтр). При этом в ячейках, где располагаются заголовки, появляются кнопки. При нажатии на них появляется меню с условиями отбора фильтра.

Первые 10 – определяет строки с максимальным или минимальным значением ячеек текущего столбца.

Условие – выбирает строки, удовлетворяющие одному или двум условиям. Эта строка меню открывает диалоговое окно Пользовательский автофильтр (рисунок 4.10).

В левом поле этого окна под надписью Показать только те строки, значения которых, выбирается необходимый оператор сравнения (равно, меньше, больше и т.п.), а в правом поле задается значение сравнения. Нижние поля используются для второго условия отбора, соединяющегося с первым знаками логических операций И или ИЛИ.

С помощью Фильтра осуществить:

поиск планет, имеющих диаметр менее 4-х диаметров Земли и период обращения более 80 земных лет;

поиск планет, находящихся от Солнца на расстоянии не менее 0,5 расстояния от Земли, имеющих массу от одной до 100 масс Земли и не более 2-х спутников;

поиск трех планет, имеющих самый большой диаметр.

Разместить результаты фильтрации на различных листах рабочей книги.

Задание 4. В отличие от Фильтра расширенный фильтр Дополнительно (рисунок 4.12) позволяет проводить фильтрацию не только по месту расположения таблицы, но и выносить результат в другое место листа.

Чтобы выполнить фильтрацию, необходимо воспользоваться командами вкладки Данные | Сортировка и фильтр | Допольнительно. В открывшемся диалоговом окне указать ячейки диапазонов, которые предварительно должны быть определены.

Первый диапазон – это исходная таблица (область базы данных). Пусть, например, она располагается в ячейках А1:F10. Эта область

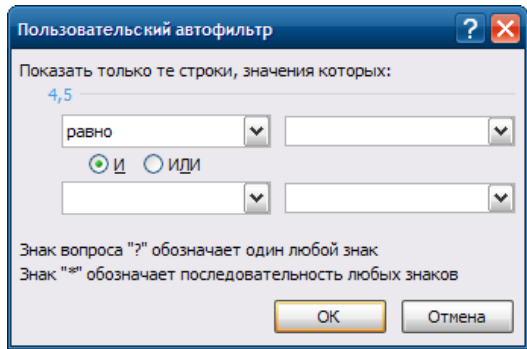

Рисунок 4.11 - Диалоговое окно **Пользовательский** 

указывается в поле Исходный диапазон (рис. 5.5).

Второй диапазон – это область, где задаются критерии фильтрации. Его формируют из заголовков столбцов таблицы (т.е. имен полей базы данных), по которым ведется отбор, и строк, где в соответствующих ячейках записываются условия фильтрации. Эта область указывается в поле Диапазон условий.

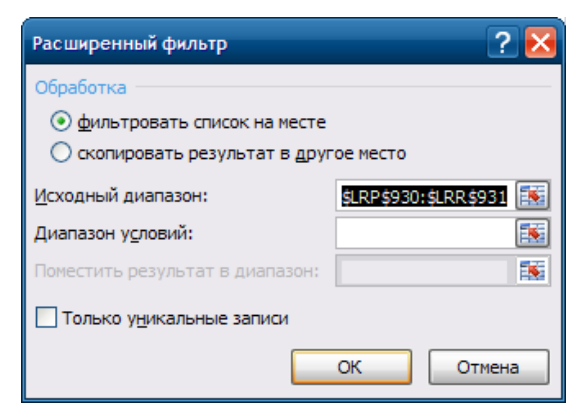

Рисунок 4.11 Диалоговое окно Расширенный фильтр

Если все условия отбора разместить в одной строке сразу под заголовками, то этим самым реализуется их взаимодействие по схеме «И» (требуется одновременное их выполнение):

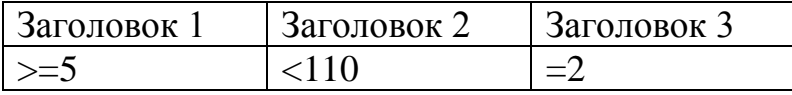

Если по одному полю необходимо задать два условия отбора («двойное неравенство»), то они располагаются рядом, а в следующей строке записываются ограничение снизу и ограничение сверху:

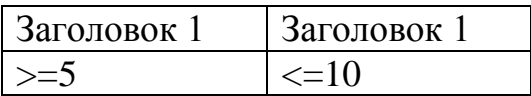

Для соединения условий отбора по схеме «ИЛИ» необходимо каждое из них разместить в отдельной строке:

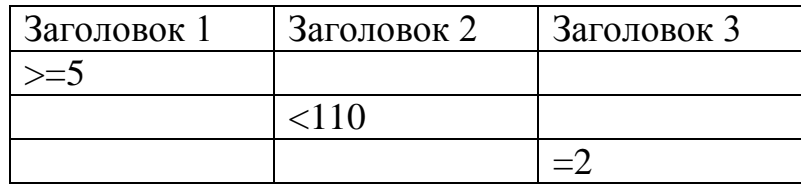

Для того чтобы найти записи, отвечающие одному из двух наборов условий, каждый из которых содержит условия для более чем одного столбца, необходимо ввести эти условия отбора в отдельные строки:

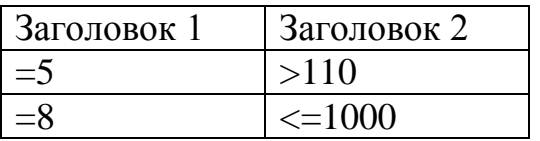

Третий диапазон нужен, если результат фильтрации собираются расположить не на месте исходного диапазона, а в другом месте. Для этого достаточно указать в поле Поместить результат в диапазон адрес только одной ячейки. Она станет левой верхней ячейкой диапазона результатов.

Все три диапазона на листе должны быть отделены друг от друга хотя бы одной пустой строкой или столбцом.

Опция Только уникальные записи позволяет исключить из таблицы все повторяющиеся строки, оставив только уникальные.

Чтобы восстановить таблицу после работы Фильтра или Дополнительно, следует повторно нажать на них.

С помощью расширенного фильтра (Дополнительно) осуществить:

1) поиск планет с периодом обращения от 10 до 100 земных лет и количеством спутников не более 15;

2) поиск планет, у которых либо диаметр не менее 4-х земных, либо масса более 100 земных масс;

3) поиск среди планет без спутников той, которая находится от Солнца на расстоянии менее половины земного, а среди планет с не менее чем 14-ю спутниками той, которая находится от Солнца не ближе, чем 10 земных расстояний.

Результаты поместить на одном листе в последовательности: исходная таблица, условия, результат, условия, результат и т.д.

Теоретические разделы курса необходимые для выполнения заданий находятся:

Информатика: Практикум по технологии работы на компьютере : Учебное пособие для вузов / ред.: Н. В. Макарова. - 3-е изд., перераб. - М. : Финансы и статистика, 2005.

Практическая работа №5 «Проектирование БД. Формы и запросы»

<span id="page-39-0"></span>Цель работы: приобретение навыков работы с базами данных на примере MS Access

Microsoft Access — профессиональная программа управления базами ее помощью можно накапливать данных.  $\mathcal{C}$  $\mathbf{M}$ систематизировать разнообразную информацию, искать и сортировать объекты согласно выбранным критериям, конструировать удобные формы для ввода данных и генерировать на основании имеющихся записей прекрасно оформленные отчеты. Access обеспечивает одновременный доступ к данным десяткам пользователей.

В данной лабораторной работе Вы познакомитесь со структурой баз данных, научитесь конструировать и изменять таблицы данных — основные хранилища информации в Access. В упражнениях занятия рассматриваются следующие темы:

мастер таблиц; конструктор таблиц; типы данных; список подстановки: связь таблиц; значение по умолчанию; ограничение на значение поля; индекс.

Базы данных — это совокупность структур, предназначенных для хранения больших объемов информации и программных модулей, осуществляющих управление данными, их выборку, сортировку и другие подобные действия. Информация базы данных хранится в одной или нескольких таблицах. Любая таблица с данными состоит из набора однотипных записей, расположенных друг за другом. Они представляют собой строки таблицы, которые можно добавлять, удалять или изменять. Каждая запись является набором именованных полей, или ячеек, которые могут хранить самую разнообразную информацию, начиная от даты рождения и заканчивая подробным описанием кулинарного рецепта. Однотипные поля разных записей образуют столбец таблицы.

Записи одной таблицы могут содержать ссылки на данные другой таблицы, например, в таблице со списком товаров могут храниться ссылки на справочник производителей товаров с их адресами и другими реквизитами. При этом записи, касающиеся разных товаров, могут указывать на одного и того же производителя. Такое взаимодействие таблиц называется связью.

Другие модули базы данных предназначены для обработки информации, хранящейся в таблицах. С помощью запросов производится выборка данных, отвечающих определенным условиям. Формы предназначены для форматированного ввода и восприятия информации. Отчеты обеспечивают вывод (как правило, на принтер) красочно оформленного списка записей с заголовками, пунктами и подпунктами.

Чтобы создать базу данных, выполните следующие шаги.

1. Запустите Access и в открывшемся окне Microsoft Access выберите положение переключателя Новая база данных (Blank Access Database), а затем щелкните на кнопке ОК.

2. В окне диалога Файл новой базы данных (File New Database) укажите папку и имя файла создаваемой базы данных и щелкните на кнопке Создать (Create). Откроется окно базы данных, показанное на рисунке 5.1. В его левой части есть кнопки, раскрывающие списки групп однотипных объектов базы данных, таких как таблицы, формы или отчеты.

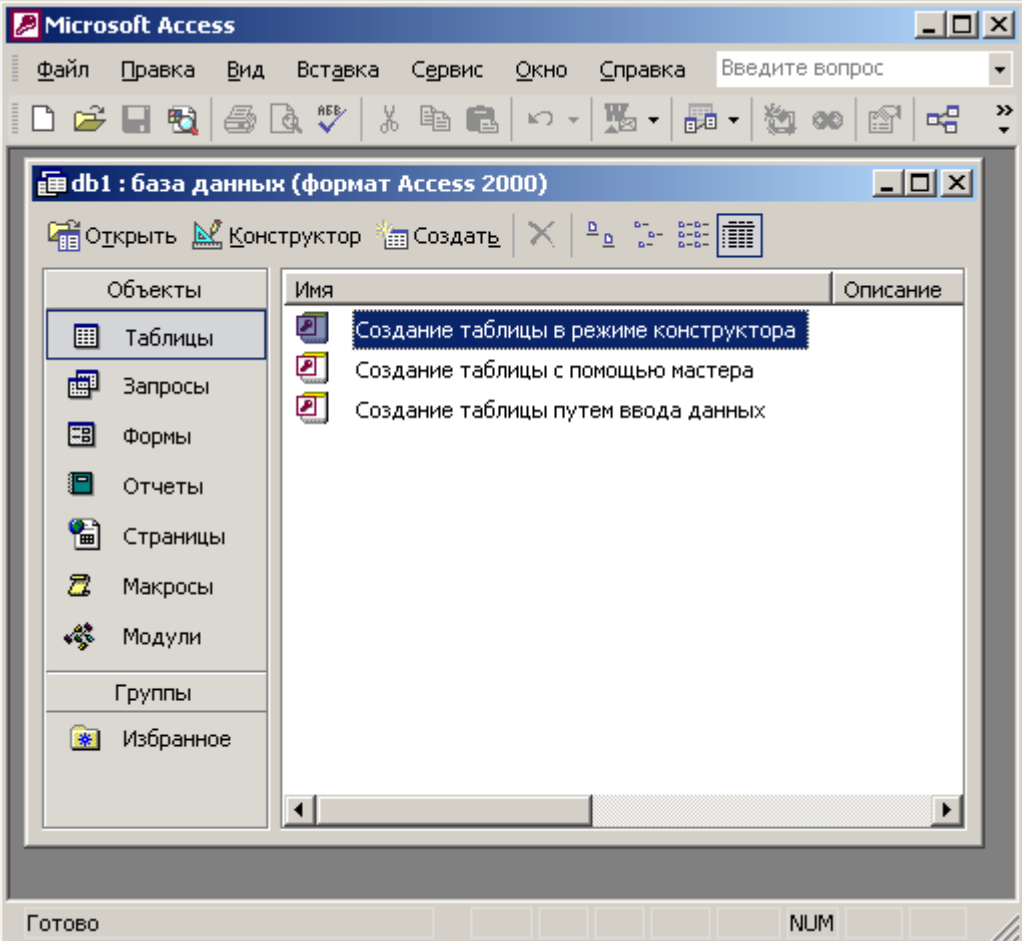

Рисунок 5.1 - Окно новой базы данных

3. Дважды щелкните на пункте Создание таблицы путем ввода данных (Create Table By Entering Data).

4. Введите в ячейки открывшейся таблицы какие-нибудь данные. Для перемещения но клеткам пользуйтесь клавишами со стрелками. Пример небольшой таблицы показан па рисунок 5.2.

Примечание. База данных состоит из однотипных записей. Такая запись содержит одно или несколько полей. Таблица является хранилищем записей. В таблице Access каждой записи соответствует одна строка, а каждому полю свой столбец.

5. Щелчком на кнопке с косым крестом закройте окно таблицы.

6. При появлении запроса  $\Omega$ необхолимости сохранения модифицированной структуры таблицы щелкните на кнопке Да (Yes).

7. В текстовое поле открывшегося окна диалога Сохранение (Save As) введите имя таблицы, например Таблица данных, и щелкните на кнопке ОК.

8. В окне, запрашивающем о необходимости добавления ключевого поля, щелкните на кнопке Нет (No). В окне базы данных появится значок вновь созданной таблицы.

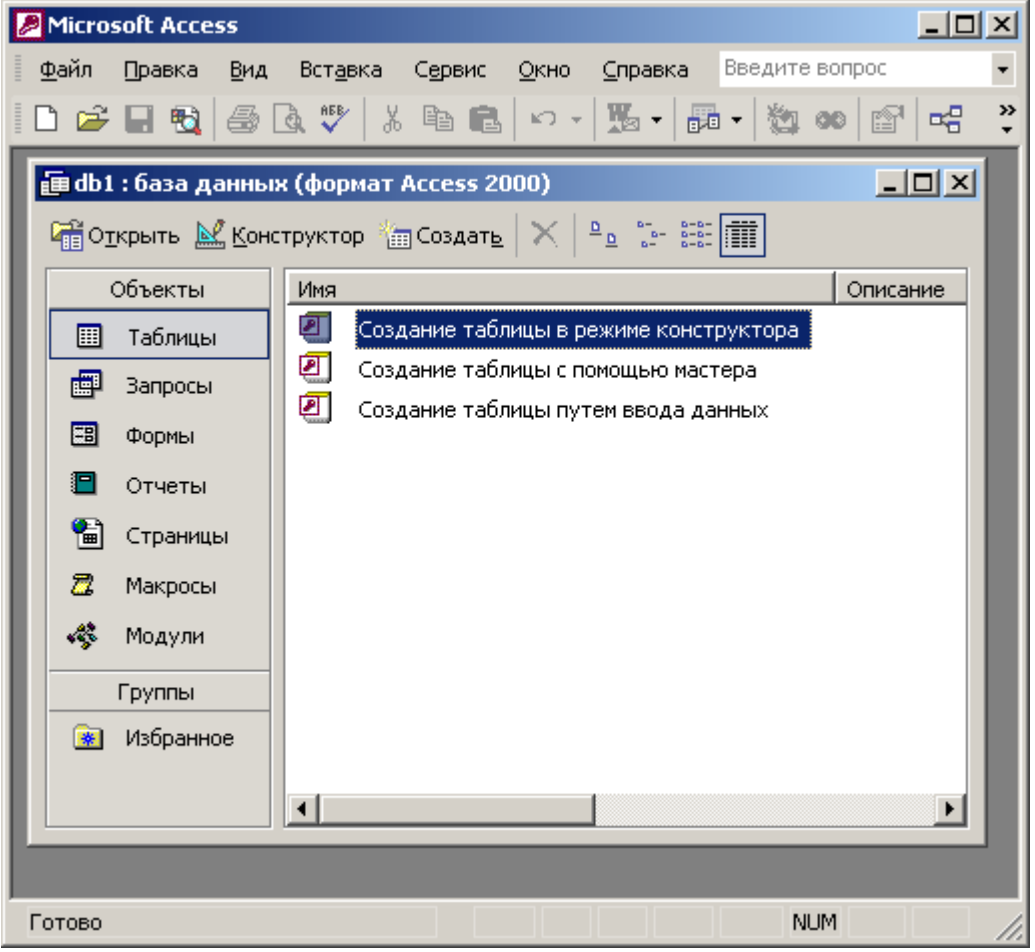

Рисунок 5.2 - Создание таблицы путем ввода данных

 $\prod$ OC $\pi$ e созлания необходимых таблиц. можно запрашивать необходимые данные.

Мастер запросов умеет конструировать только простые условия отбора. Чтобы наложить дополнительные ограничения, следует пользоваться конструктором запросов, обеспечивающим полное управление параметрами запроса и построение сложных условий отбора данных.

1. Чтобы переключиться в режим конструктора, выберите команду Вид>Конструктор. Окно конструктора показано на рисунке 5.3. В его верхней части отображаются списки полей таблиц, к которым обращается запрос, и связи между таблицами. Нижняя область содержит бланк выбора полей таблиц, условий отбора и режимов сортировки. Чтобы добавить в запрос еще одно поле, выполните следующие шаги.

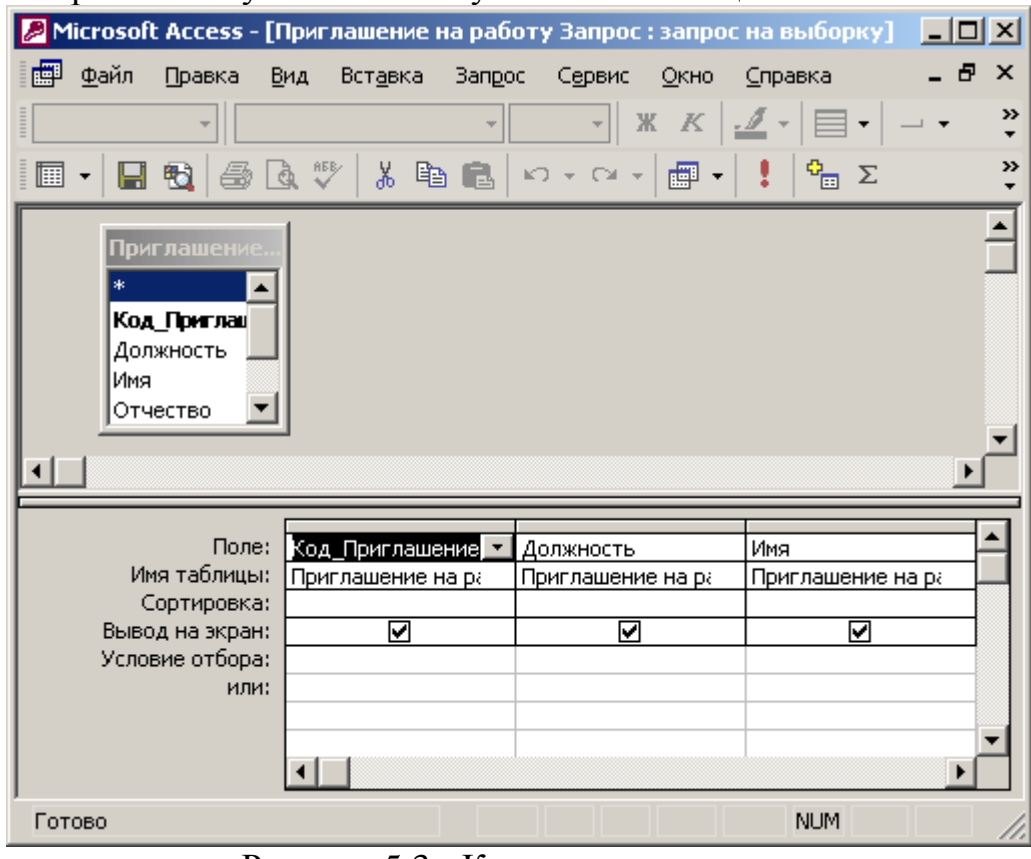

2. Переместите указатель на пункт Имя таблицы Контакты.

Рисунок 5.3 - Конструктор запроса

3. Нажмите кнопку мыши и перетащите поле Имя в верхнюю ячейку четвертой строки бланка запроса. Его имя появится в этой ячейке, а имя соответствующей таблицы — во второй ячейке того же столбца. Третья строка бланка запроса позволяет сортировать результат запроса по тому или иному полю.

4. В раскрывающемся списке третьей ячейки третьего столбца бланка выберите пункт По возрастанию.

Примечание. Чтобы добавить в запрос сразу все поля таблицы, перетаскивайте пункт \*. Если нужная таблица отсутствует в верхней части окна запроса, щелкните на кнопке Отобразить таблицу (Show Table) панели инструментов, выделите нужную таблицу или запрос в открывшемся окне диалога, щелкните на кнопке Добавить, а затем на кнопке Закрыть.

5. Назначьте тот же режим сортировки для поля Имя. Теперь записи результата запроса будут упорядочены по алфавиту фамилий и имен. Имеющийся вариант связи добавляет в результат запроса только те записи связанных таблиц, в которых значения полей Код\_Контакты равны. Так как для некоторых людей из таблицы Контакты нет записей в таблице Список, то информация о таких людях не включается в результат запроса. Чтобы запрос возвращал данные даже о тех людях (включенных в таблицу Контакты), с которыми не было никаких контактов, нашедших отражение в таблице Список, следует изменить параметры объединения.

6. Дважды щелкните на линии связи.

В открывшемся окне диалога Параметры объединения (Join Properties) выберите положение переключателя Объединение всех записей из "Контакты" и только тех записей из "Список", в которых связанные поля совпадают (Include All Records From "Контакты" And Only Those Records From "Список" Where The Joined Fields Are Equal).

7. Щелкните на кнопке ОК. На одном конце линии связи появится стрелка, указывающая на смену режима объединения.

Примечание. Изменение режима объединения в окне запроса никак не влияет на параметры исходной связи, определяющие правила взаимодействия между таблицами данных, а задает только порядок отбора записей базы данных, включаемых в результат запроса.

Щелчком на кнопке Вид панели инструментов запустите запрос повторно. Результат выполнения запроса с учетом сортировки и нового режима объединения будет таким, как показано на рис. 17.5.

8. Закройте окно запроса.

9. В ответ на вопрос о необходимости сохранения новой структуры запроса ответьте Да.

Теоретические разделы курса необходимые для выполнения заданий находятся:

Информатика: Практикум по технологии работы на компьютере : Учебное пособие для вузов / ред. : Н. В. Макарова. - 3-е изд., перераб. - М. : Финансы и статистика, 2005.